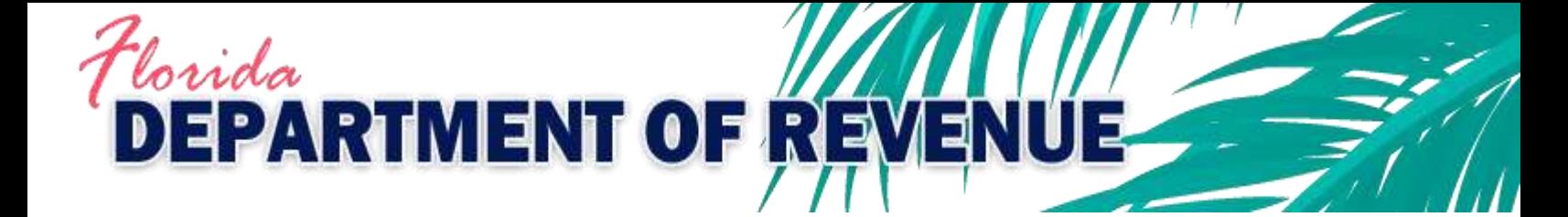

# **System Aid for Registered Reemployment Tax Agents**

Revision 4/2/2018

*System Aid for Registered Reemployment Tax Agents flRtSystemAid.PDF*

# **Table of Contents**

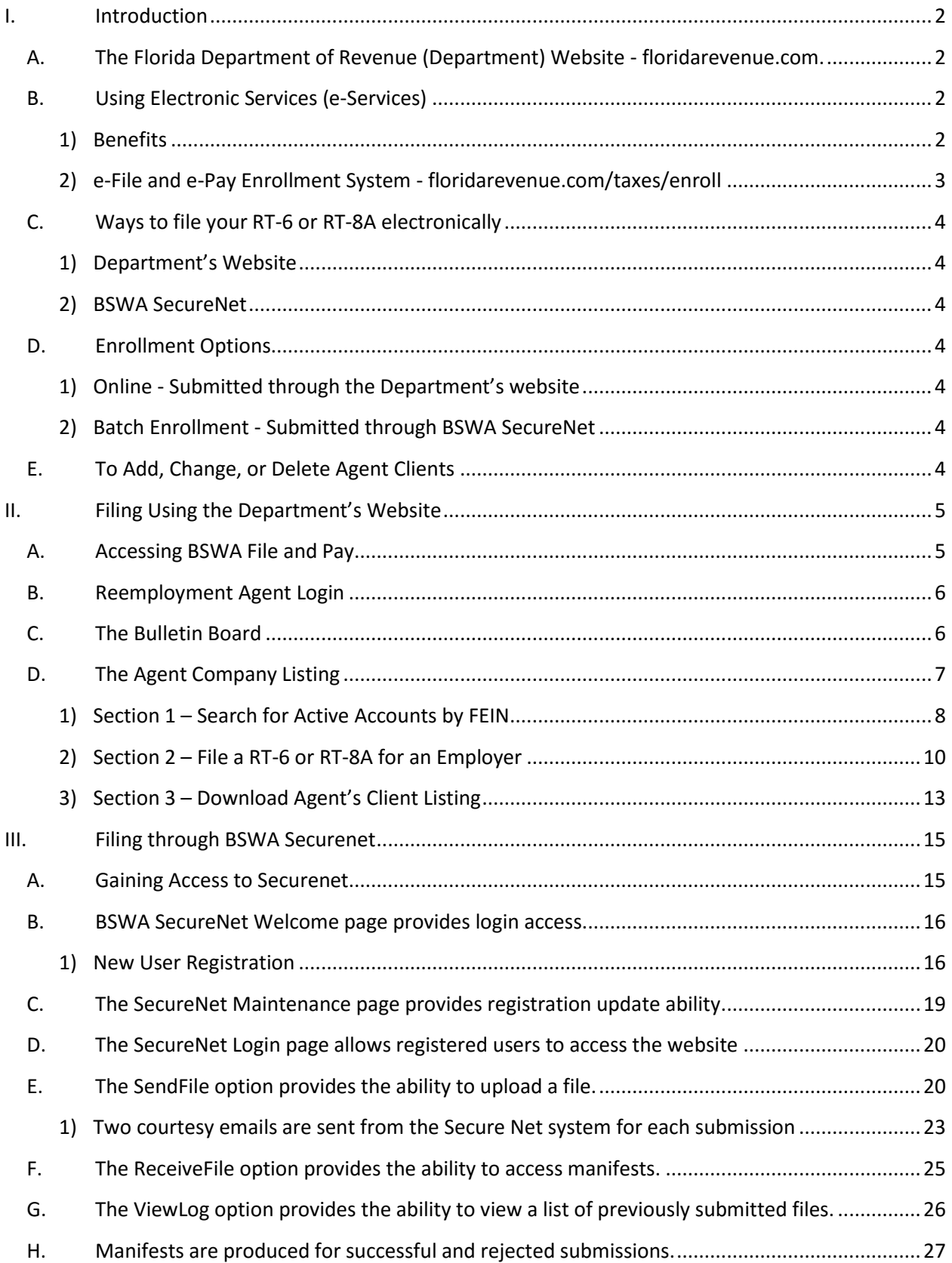

# <span id="page-2-0"></span>**I. Introduction**

This document is intended for registered agents. New agents must register with Account Management by completing and submitting an *Application for Agent Registration* [\(Form RTS-9\)](http://floridarevenue.com/Forms_library/current/rts9.pdf).

# <span id="page-2-1"></span>**A. The Florida Department of Revenue (Department) Website - [floridarevenue.com.](http://www.floridarevenue.com/)**

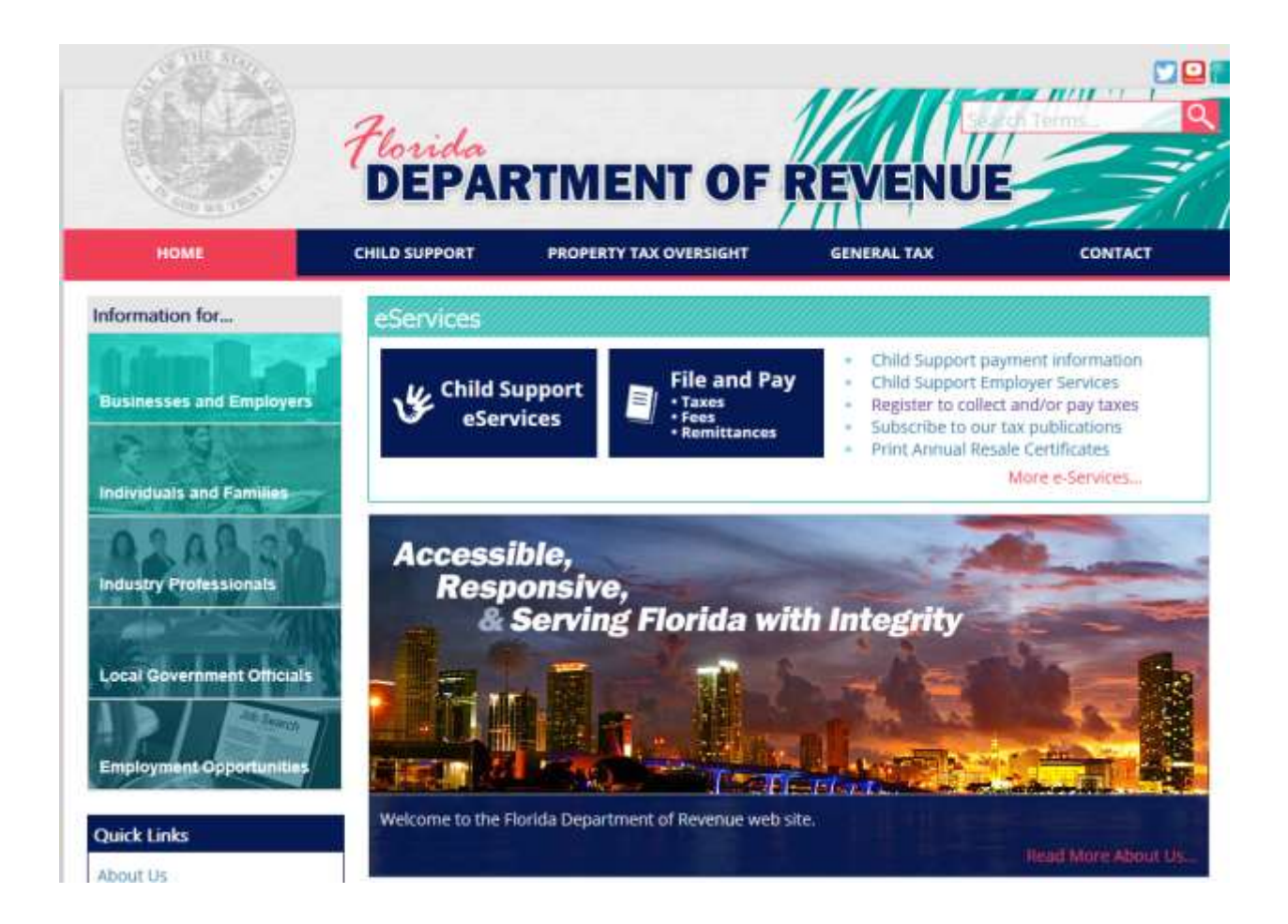

# <span id="page-2-3"></span><span id="page-2-2"></span>**B. Using Electronic Services (e-Services)**

# **1) Benefits**

- ➢ Provides a single sign-on allowing access to file and/or pay for any clients that are linked to your Agent ID.
- $\triangleright$  Allows easy access to client listing.
- $\triangleright$  Allows maintenance of client listing by adding or deleting clients online.

#### **2) e-File and e-Pay Enrollment System - [floridarevenue.com/taxes/enroll](https://taxapps.floridarevenue.com/EEnrollment/)**

<span id="page-3-0"></span>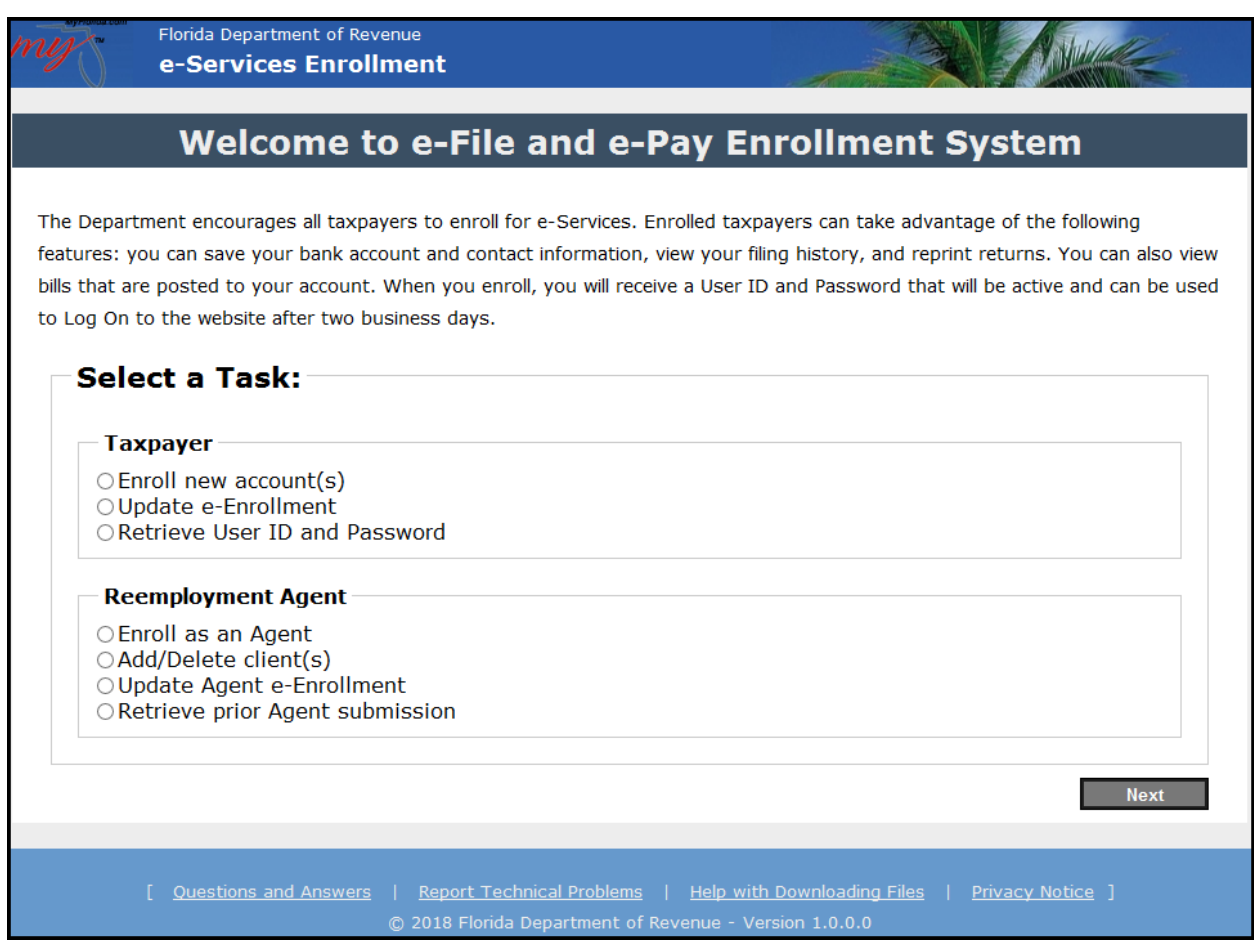

- ➢ Enroll as an Agent option: Use to enroll the Agent ID.
	- User ID and Password is received upon completion of enrollment.
	- Allows access toDepartment's File and Pay application *after 48 hours*.
- $\triangleright$  Add/Delete client(s) option:
	- **WARNING: User ID and Password will allow Clients to access stored banking information.**
- ➢ Update Agent e-Enrollment option: Use this option to:
	- Change contact information.
	- Change banking information.
	- Change filing and payment method.
- ➢ Retrieve prior Agent submission option. (Enrollment submission.)

## <span id="page-4-1"></span><span id="page-4-0"></span>**C. Ways to file your RT-6 or RT-8A electronically**

#### **1) Department's Website**

- $\triangleright$  Manual entry of return information.
- $\triangleright$  Import a flat file for submission.
- ➢ Login Requirements:
	- ✓ Agents: Requires Agent's User ID and Password.
	- $\checkmark$  Employers: Have two possible methods:
		- User ID and Password, or
		- Alternate method using FEIN and RT Account number.

#### <span id="page-4-2"></span>**2) BSWA SecureNet**

- ➢ Upload an XML file for submission.
- ➢ Requires registration on BSWA website. (see page 16)

#### <span id="page-4-4"></span><span id="page-4-3"></span>**D. Enrollment Options**

#### **1) Online - Submitted through the Department's website**

 $\triangleright$  A tutorial, Internet Enrollment for e-Services, is available on the Department's Taxpayer [Education](http://floridarevenue.com/taxes/Pages/education.aspx) web page.

#### <span id="page-4-5"></span>**2) Batch Enrollment - Submitted through BSWA SecureNet**

 $\triangleright$  If an Agent has a large number of clients to enroll, 100 or more, the Agent may be interested in developing a Batch Enrollment file. To request access to the Batch Enrollment technical specifications, send an email to Master Data Team@floridarevenue.com.

#### <span id="page-4-6"></span>**E. To Add, Change, or Delete Agent Clients**

- $\triangleright$  The Department has an online Reemployment Agent Enrollment application that allows Agents to manage client listings.
- $\triangleright$  The online enrollment application for Reemployment Agents will allow agents to Enroll as an Agent, Add/Delete clients, Update Agent e-Enrollment, or Retrieve prior Agent submission.
- $\triangleright$  The quickest way to update the Agent listing is through the Department's online Agent Enrollment Application.
- $\triangleright$  To use the online Agent enrollment application, the Agent MUST be enrolled for eservices.

**NOTE**: Adding or Deleting clients to or from the Agent listing does NOT affect any of the e-Services profile data already on file for the taxpayer.

# <span id="page-5-0"></span>**II. Filing Using the Department's Website**

# <span id="page-5-1"></span>**A. Accessing BSWA File and Pay**

From the Department's Home page, [floridarevenue.com](http://floridarevenue.com/pages/default.aspx), select "**File and Pay.**"

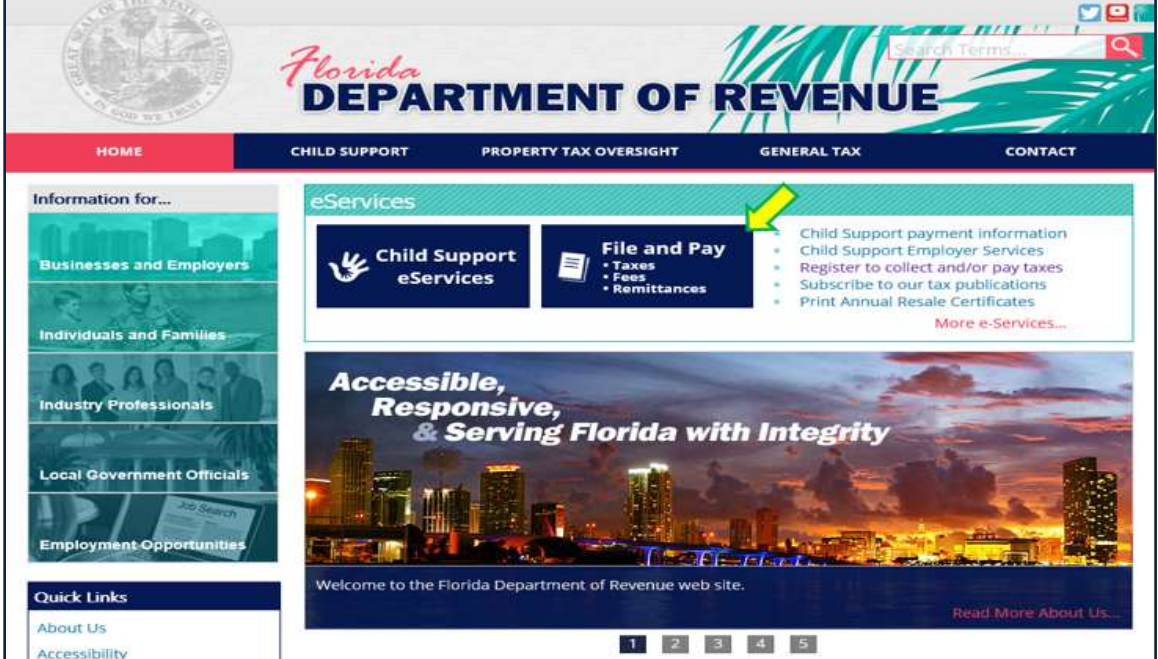

Select **"Reemployment Tax - Agents"**

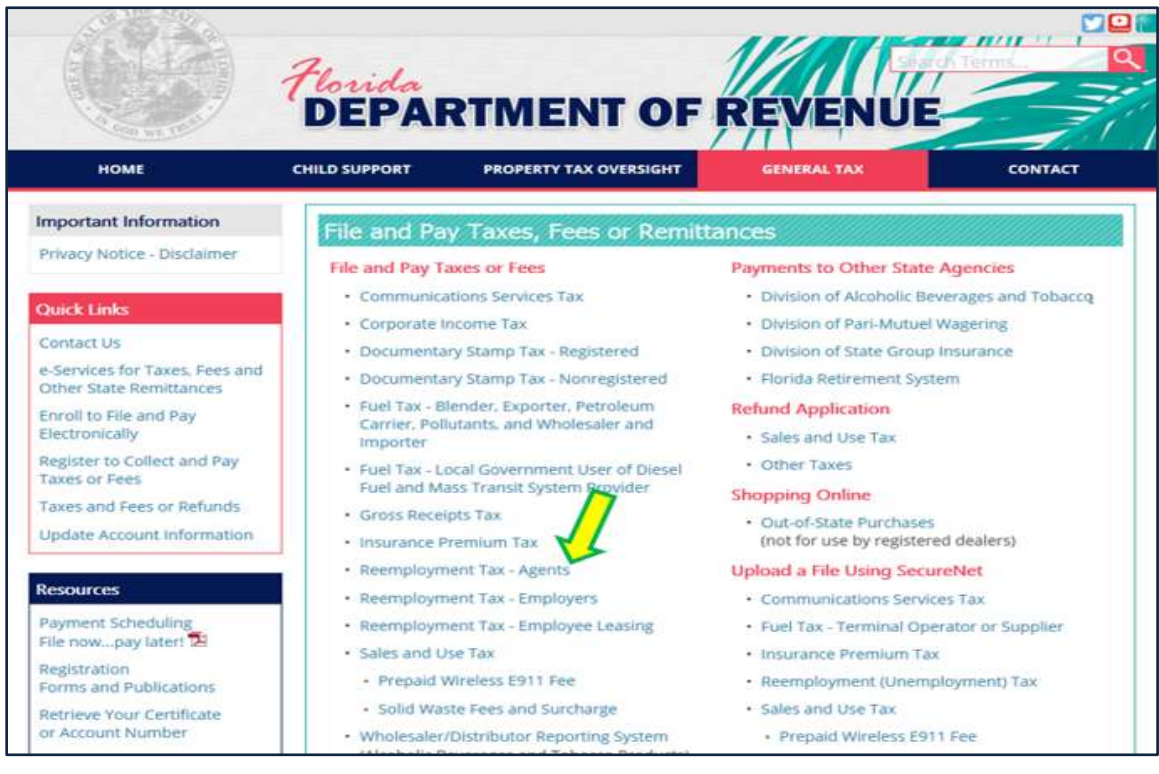

#### <span id="page-6-0"></span>**B. Reemployment Agent Login**

Enter your Agent ID and Password

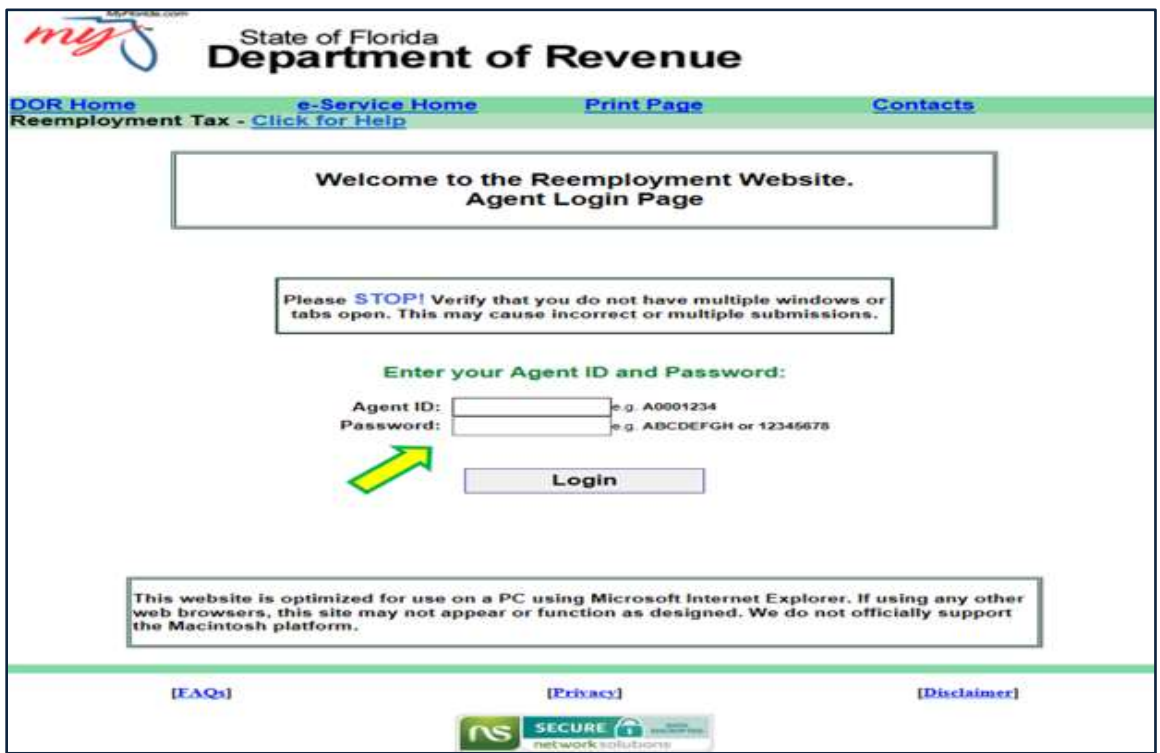

#### <span id="page-6-1"></span>**C. The Bulletin Board**

This page displays alerts or messages, if any. After reviewing the message(s), click **"Next"** button:

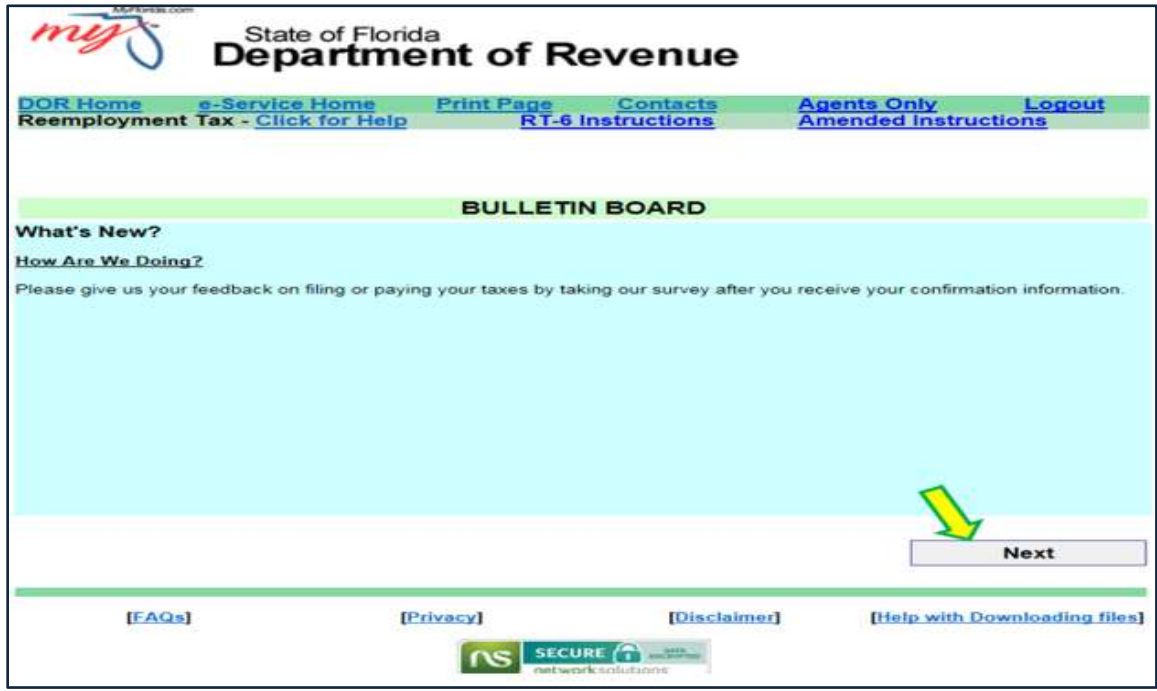

# <span id="page-7-0"></span>**D. The Agent Company Listing**

**NOTE:** Section 1, Search the DOR Registered Employer Database for Active Accounts, is only available for Agents with a *Reemployment Tax Data Release Agreement* **(Form RT-19)** on file with the Department, which applies to those having 100 or more clients. Under the *Reemployment Tax Data Release Agreement*, the Department may provide to the Agent confidential employment information.

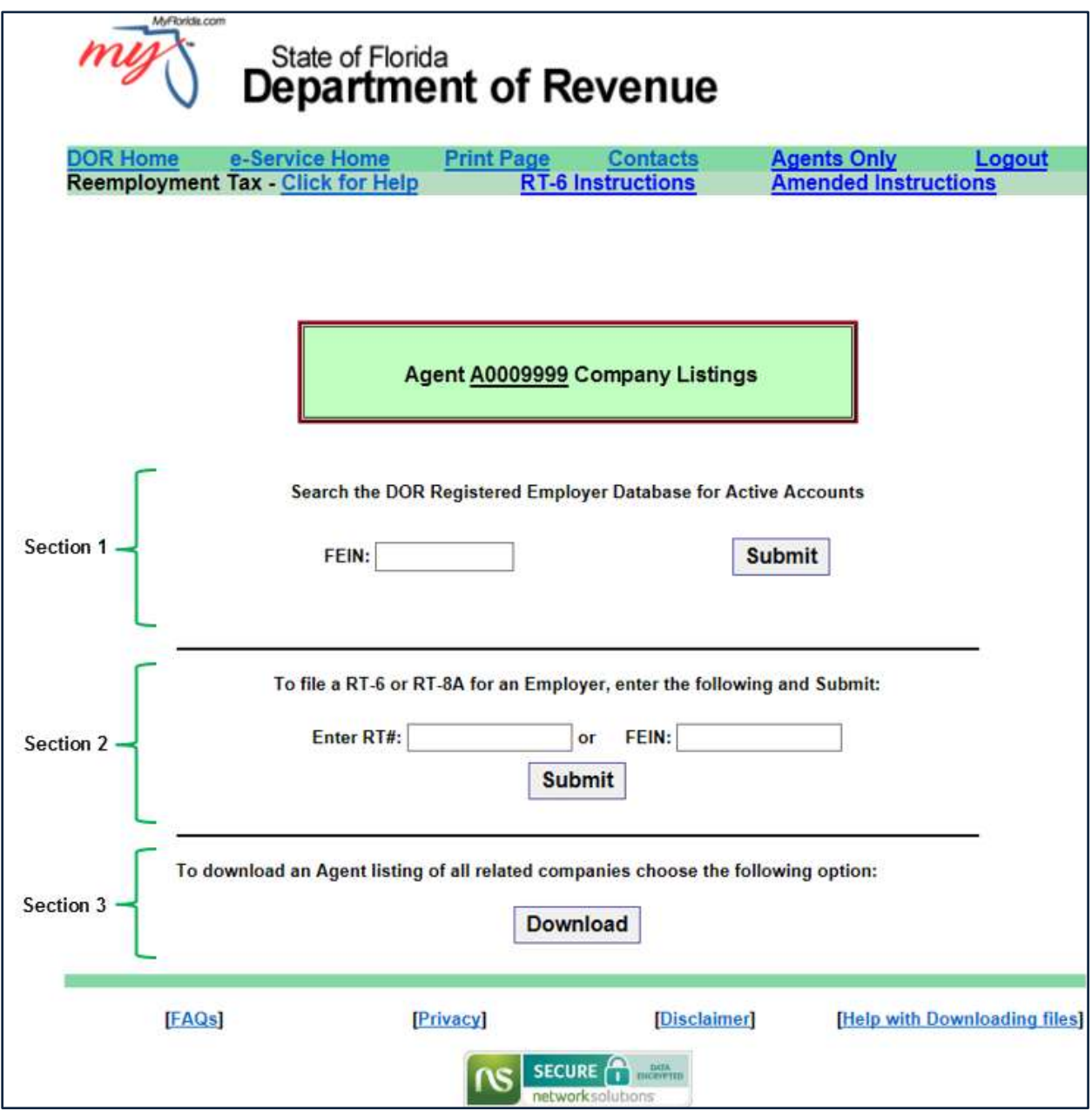

# **1) Section 1 – Search for Active Accounts by FEIN**

Enter the **client FEIN** and click the "**Submit**" button.

<span id="page-8-0"></span>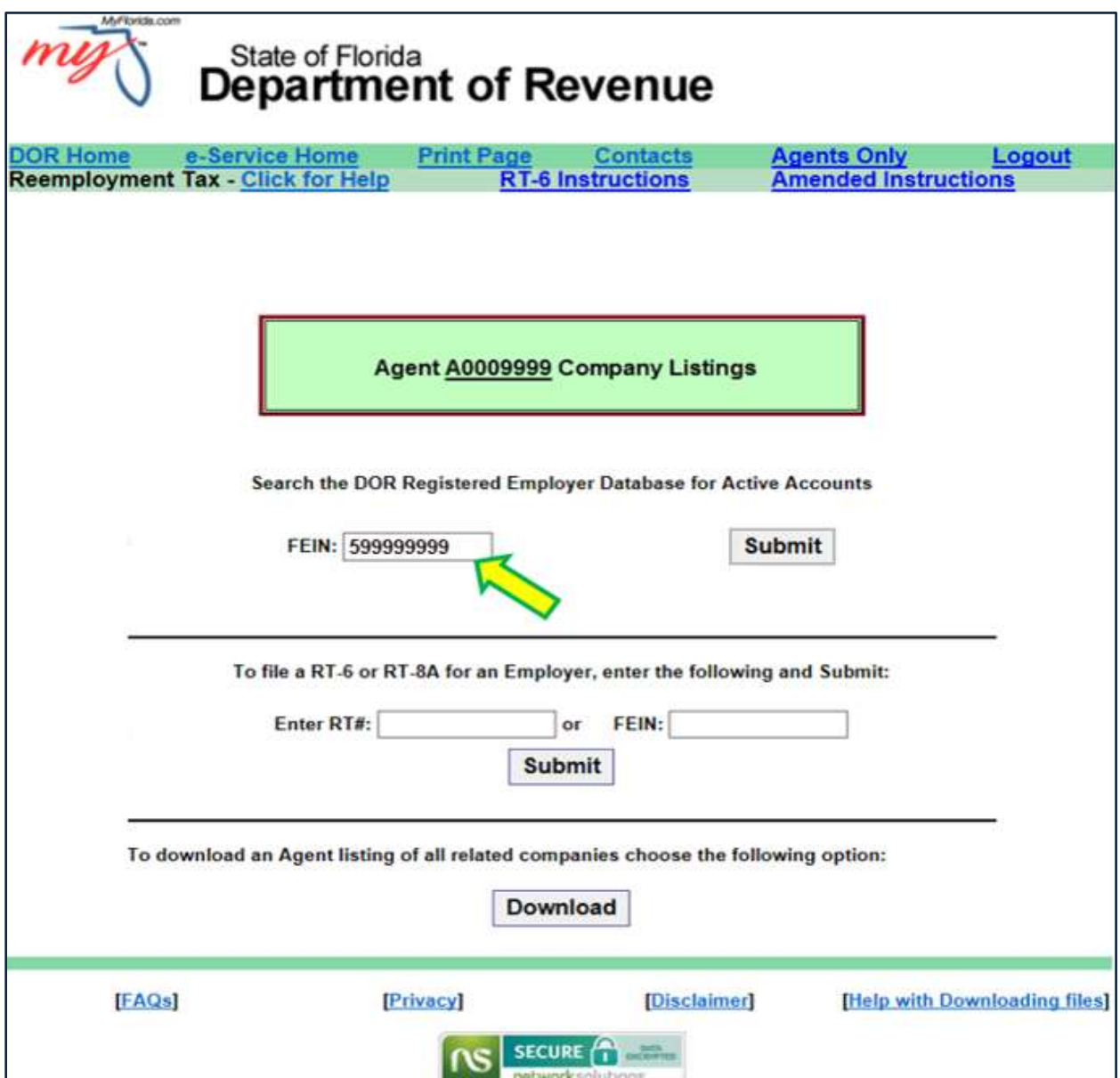

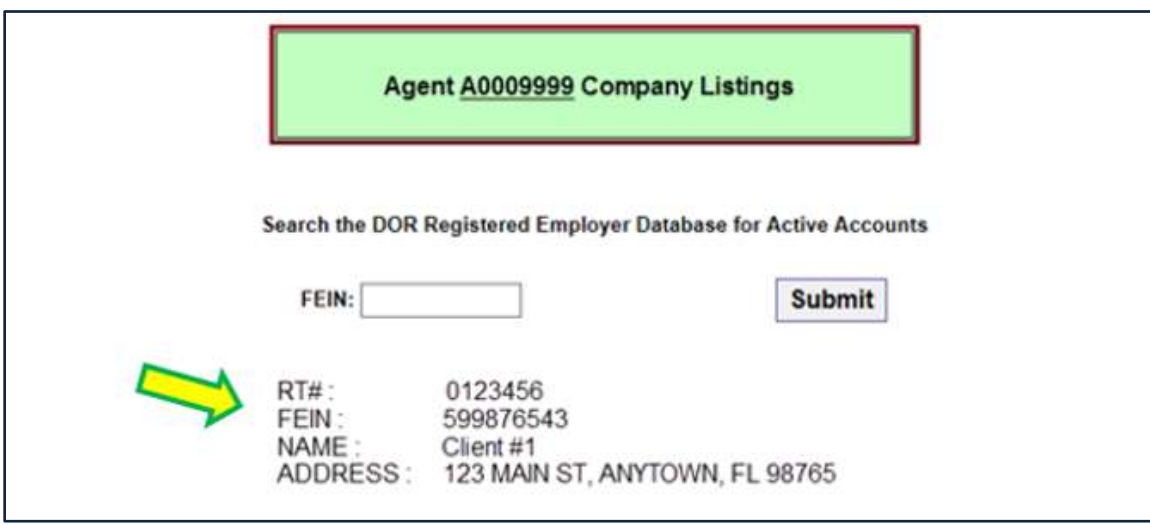

Section 1 – If client is registered: The RT#, FEIN, Name and Address is displayed.

Section 1 – If client is NOT registered: An error message is displayed.

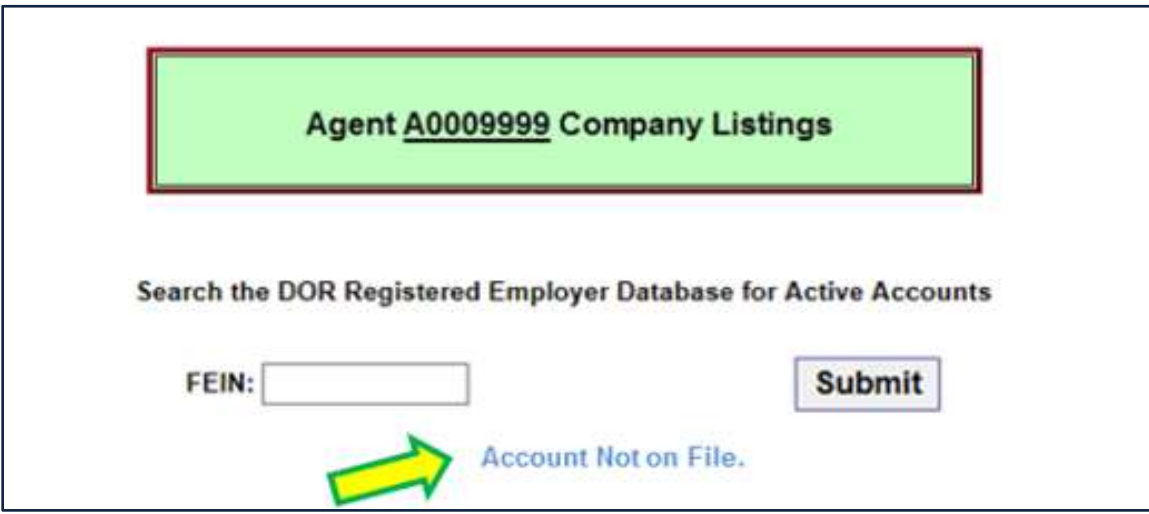

# **2) Section 2 – File a RT-6 or RT-8A for an Employer**

Enter the **client RT#** or **FEIN** and click the "**Submit**" button.

<span id="page-10-0"></span>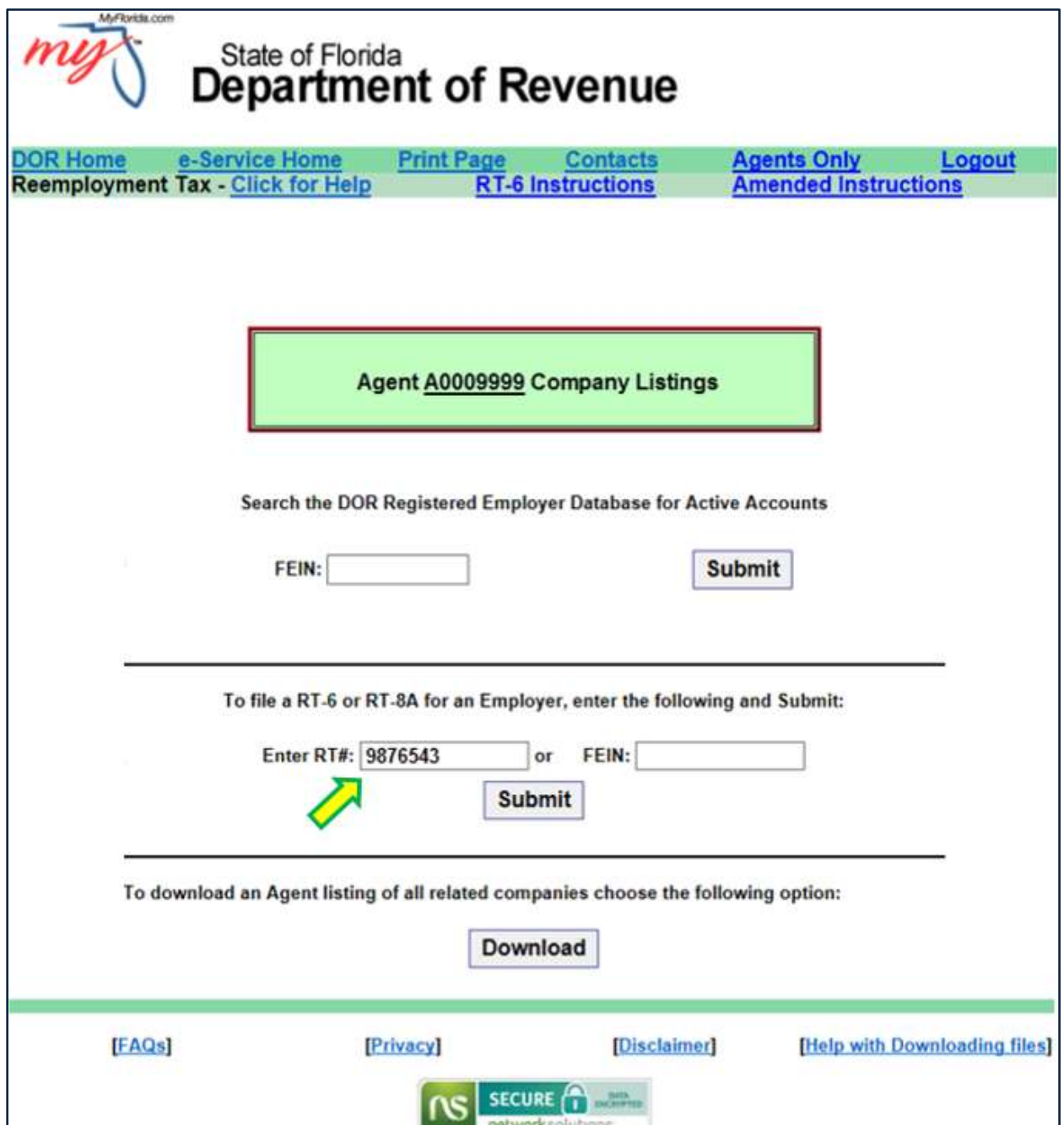

#### Agents Client Options Menu

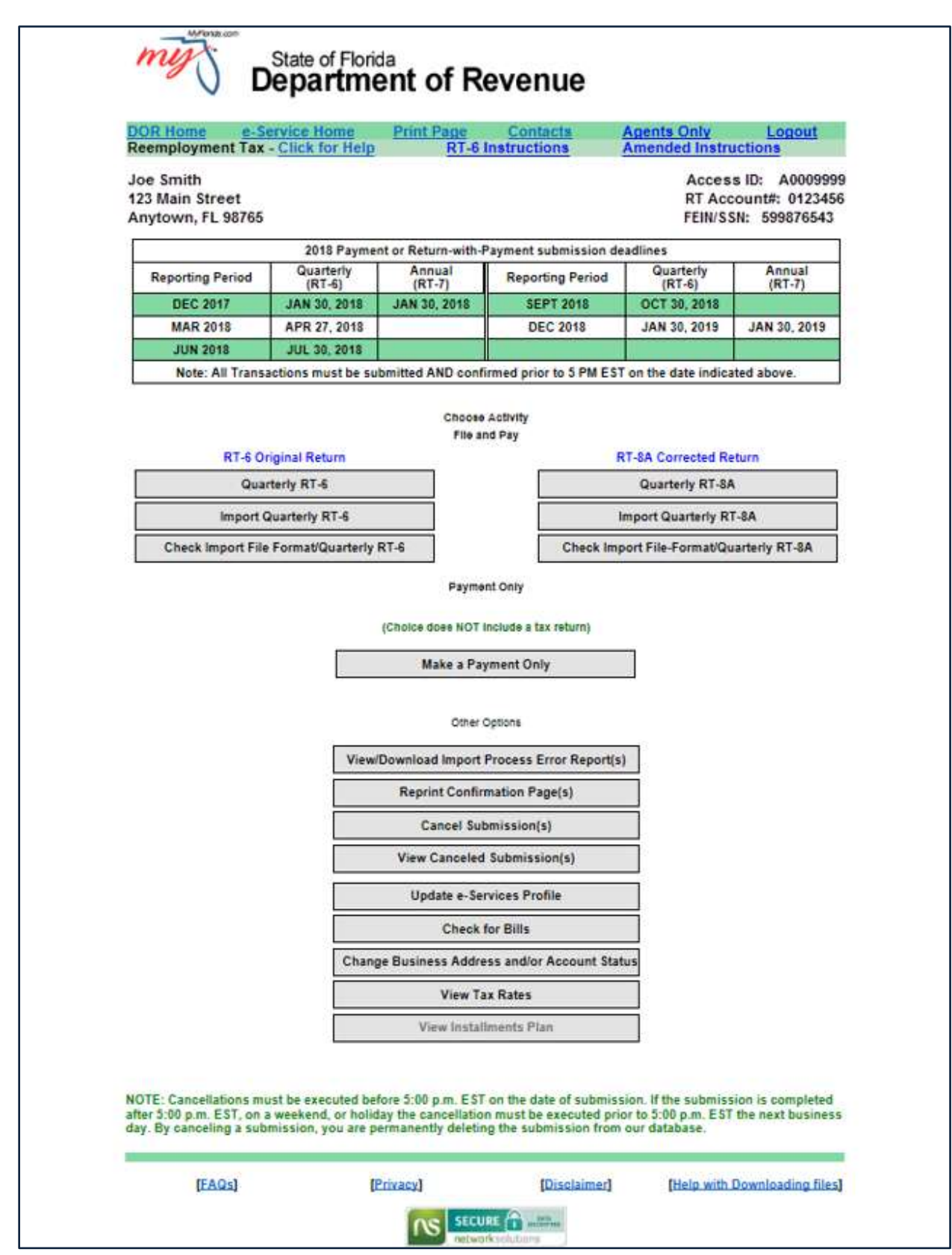

#### Explanation of Options:

- File and Pay:
	- ➢ Quarterly RT-6 or Quarterly RT-8A:
		- $\checkmark$  Data is manually entered for the File or File and Pay.
	- ➢ Import Quarterly RT-6 or Quarterly RT-8A File:
		- $\checkmark$  Import a flat file to submit.
	- ➢ Check Import File Format Quarterly RT-6 or RT-8A:
		- $\checkmark$  Run a format-check on a flat file before importing.
- Payment Only:
	- ➢ Make a Payment Only:
		- $\checkmark$  Make a payment without filing.
- Other Options:
	- ➢ View/Download Import Process Error Report(s)
	- $\triangleright$  Reprint Confirmation Page(s):
		- $\checkmark$  Display a list of filings made through this website.
		- $\checkmark$  Allows a summary reprint of a selected Confirmation.
	- $\triangleright$  Cancel Submission(s):
		- $\checkmark$  Allows same day cancellation of a web filing.
		- ✓ **NOTE: Cancellations must be executed before 5:00 p.m. Eastern Time (ET) on the date of submission. If the submission is completed after 5:00 p.m. ET, on a weekend or holiday, the cancellation must be executed prior to 5:00 p.m. ET the next business day. By canceling a submission, you are permanently deleting the submission from the Department's database.**
	- ➢ View Canceled Submission(s):
		- $\checkmark$  Displays listing of canceled filings.
	- ➢ Update e-Services Profile:
		- ✓ Redirects to the Department's e-Enrollment application: [floridarevenue.com/taxes/eEnroll](https://taxapps.floridarevenue.com/EEnrollment/)
			- Update contact information.
			- Update banking information.
			- **■** Update file and/or payment method.
	- ➢ Check for Bills:
		- $\checkmark$  Redirects to the Department's Bill Pay application.
		- ✓ <https://taxapps.floridarevenue.com/OnlineBillPayment/SelectBillType.aspx>
			- Allows payment only for billings that have been sent out by the Department.
	- ➢ Change Business Address and/or Account Status:
		- $\checkmark$  Redirects to the Department's Request a Change of Address or Account Status application.
		- ✓ [floridarevenue.com/taxes/updateaccount](https://taxapps.floridarevenue.com/TaxInquiry/)
	- ➢ View Tax Rates:
		- $\checkmark$  Redirects to display list of Reemployment Tax Rates.
	- ➢ View Installment Plan

#### **3) Section 3 – Download Agent's Client Listing**

To display a selection list of Agent's clients click the "**Download**" button.

<span id="page-13-0"></span>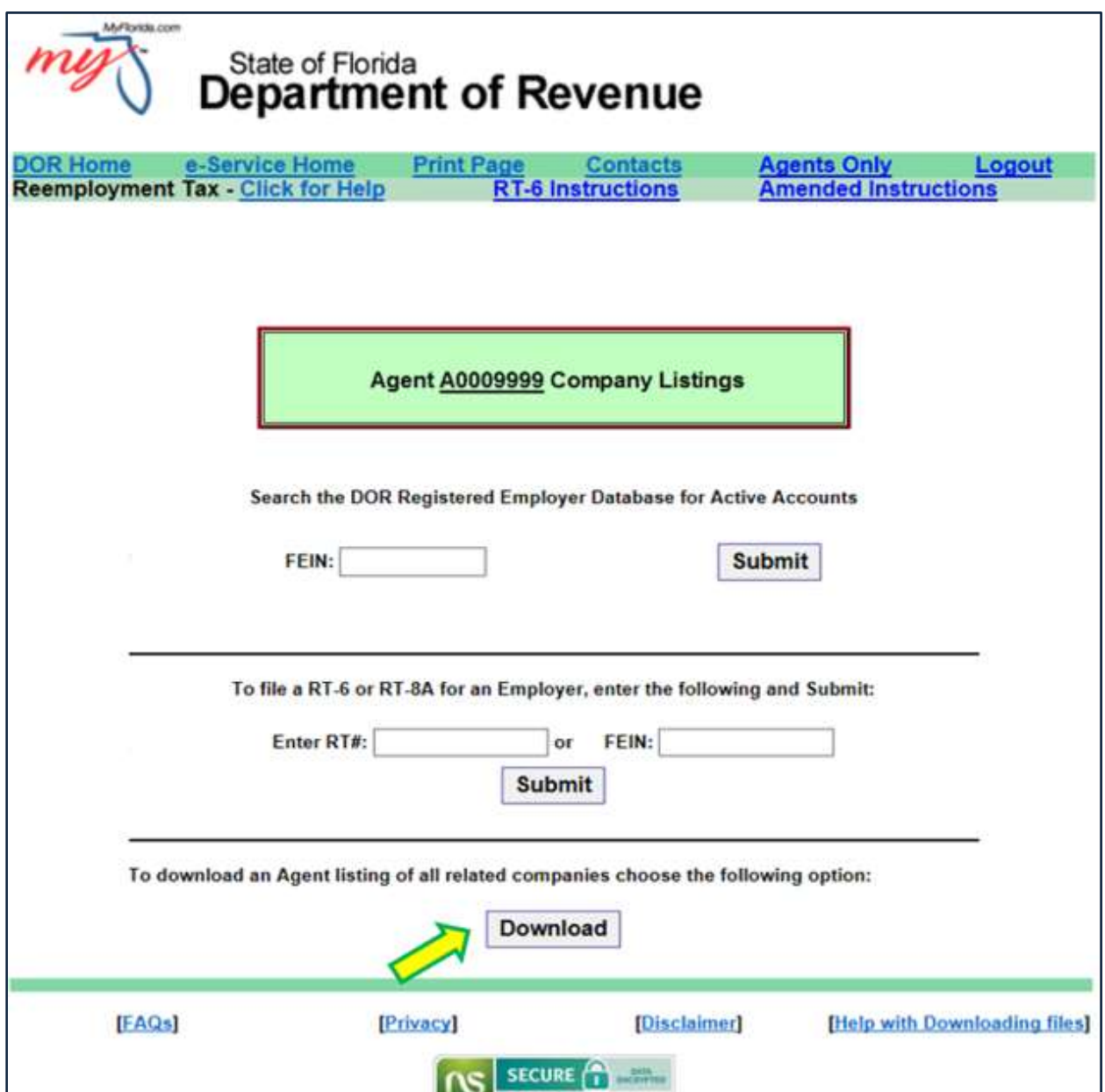

After clicking the "Download" button, the question "Do you want to open or save **myCompanysA0009999.**txt (811 KB) **from vrtx-fl-uc.bswa.net**?" will be displayed at the bottom of the screen. Select "Open" to display Agent's Client Listing.

A popup box will appear with a list of the Agent's clients.

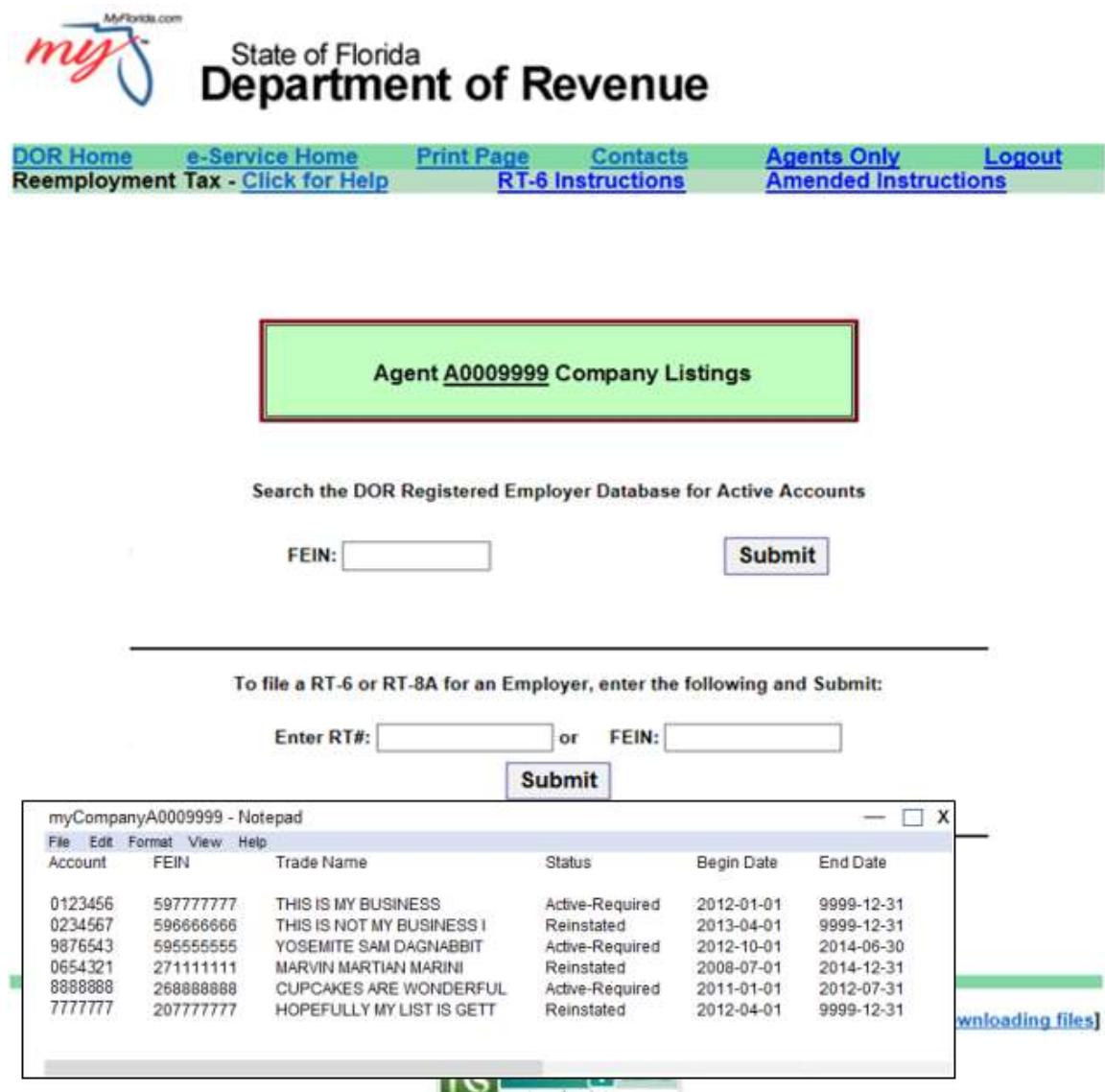

**NOTE:** An Agent may only file for clients on the listing.

# <span id="page-15-0"></span>**III. [Filing through BSWA Securenet](#page-15-0)**

# <span id="page-15-1"></span>**A. Gaining Access to Securenet**

From the Department's Home page, [floridarevenue.com,](http://floridarevenue.com/pages/default.aspx) select "**File and Pay.**"

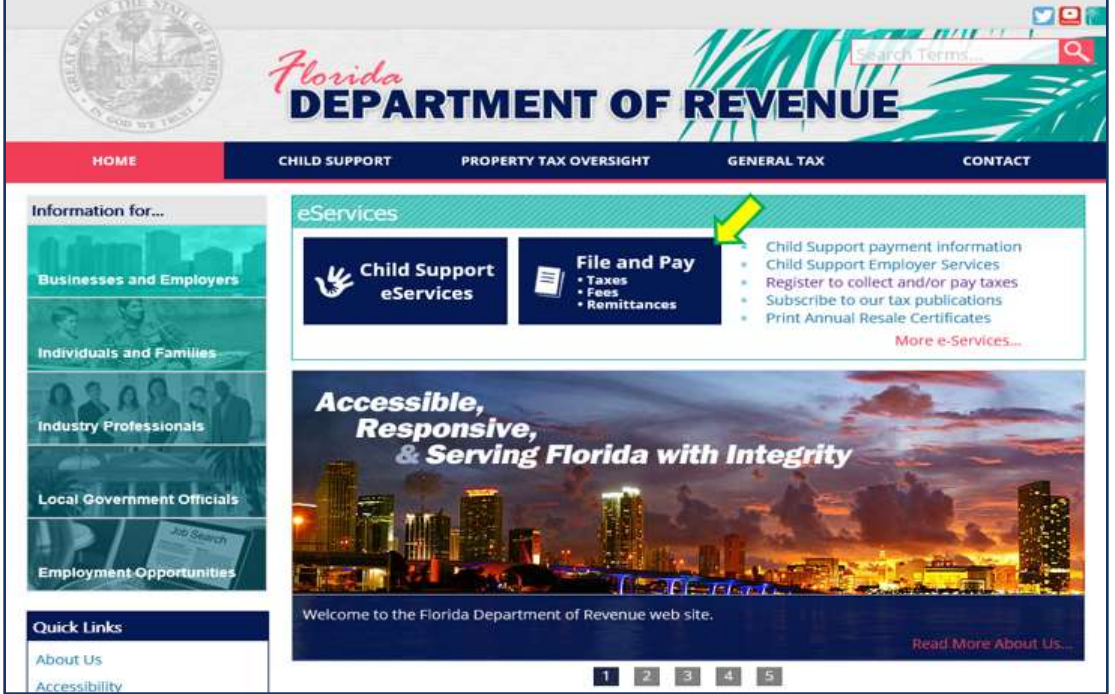

Under the **Upload a File Using SecureNet** section, select "**Reemployment (Unemployment) Tax.**"

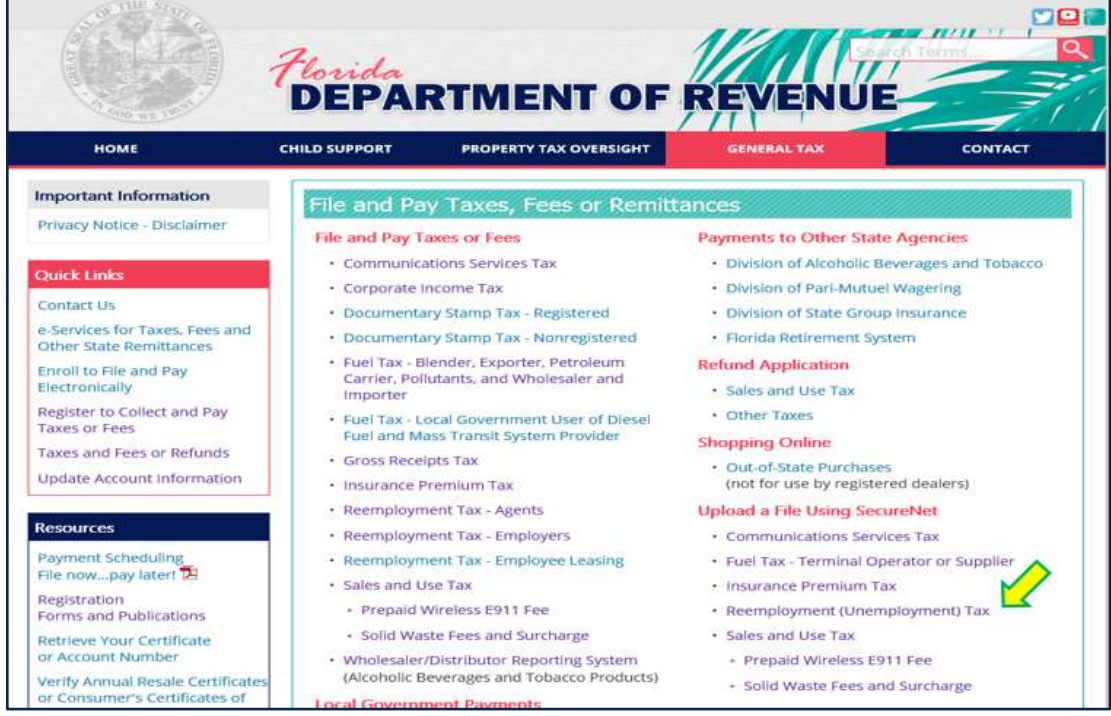

#### Page **15** of **28**

#### <span id="page-16-0"></span>**B. BSWA SecureNet Welcome page provides login access**

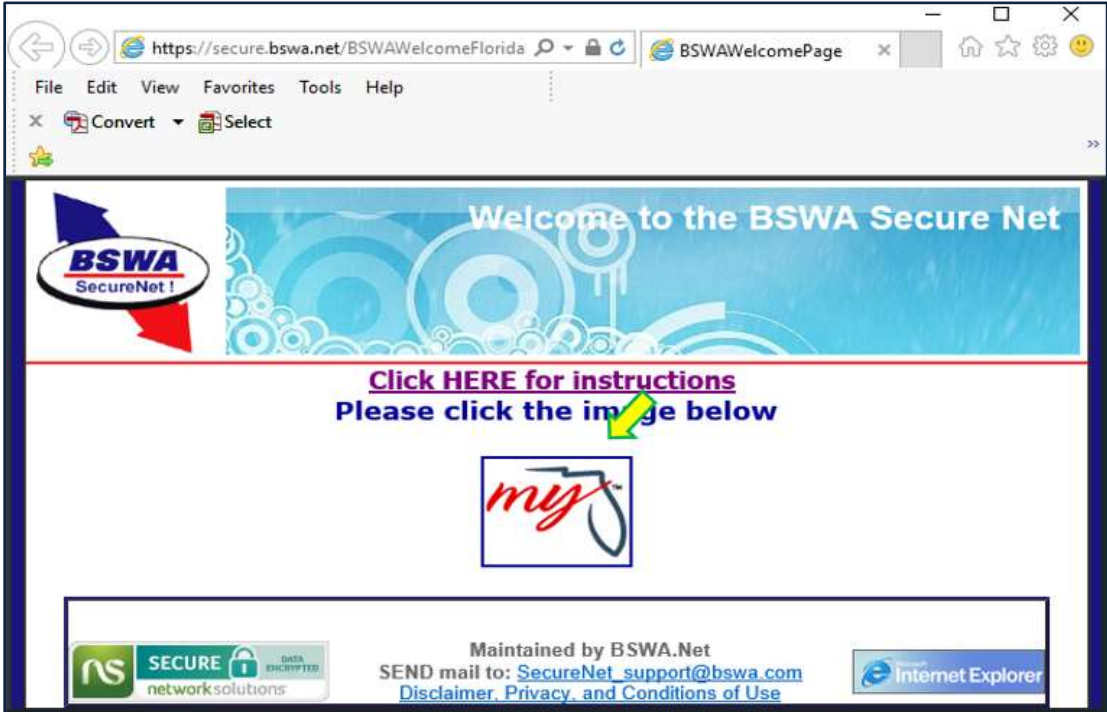

Click the "**My Florida**" box to open the **Login** page.

<span id="page-16-1"></span>1) **New User Registration** is required by the **SecureNet** website application. On the SecureNet **Login** page, click the "**New User**" button to begin a registeration.

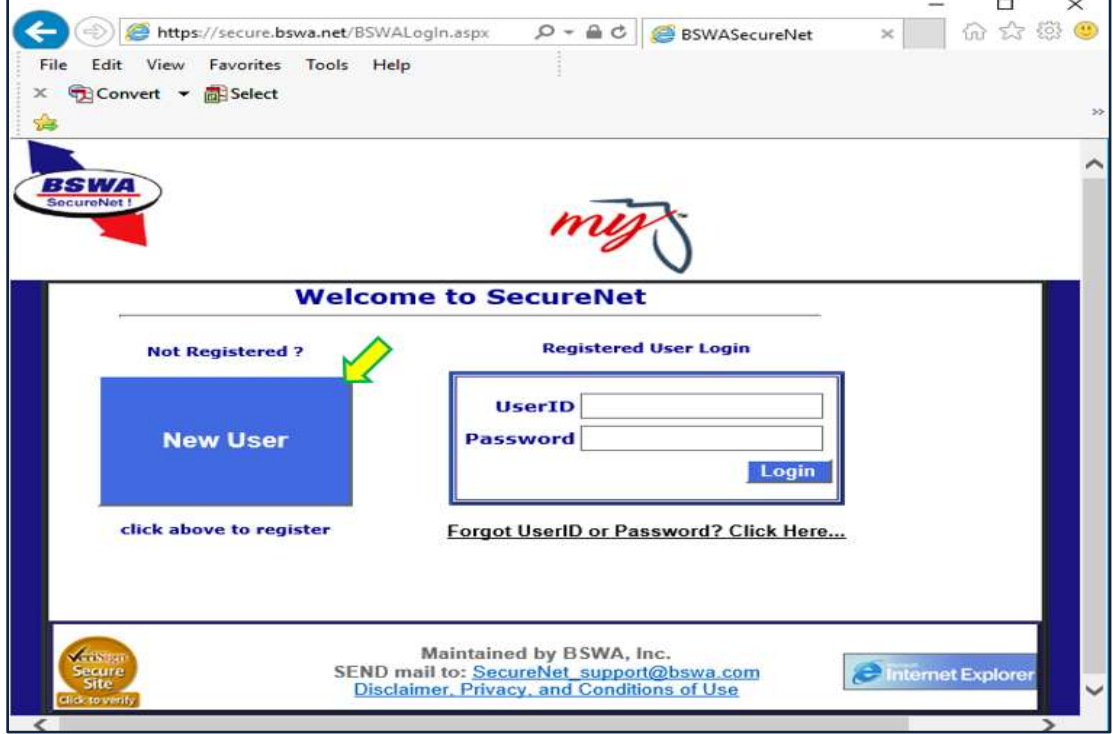

On the SecureNet **New User Registration** page, enter the UserId you select and your contact information, then click the "**Submit to Enroll**" button.

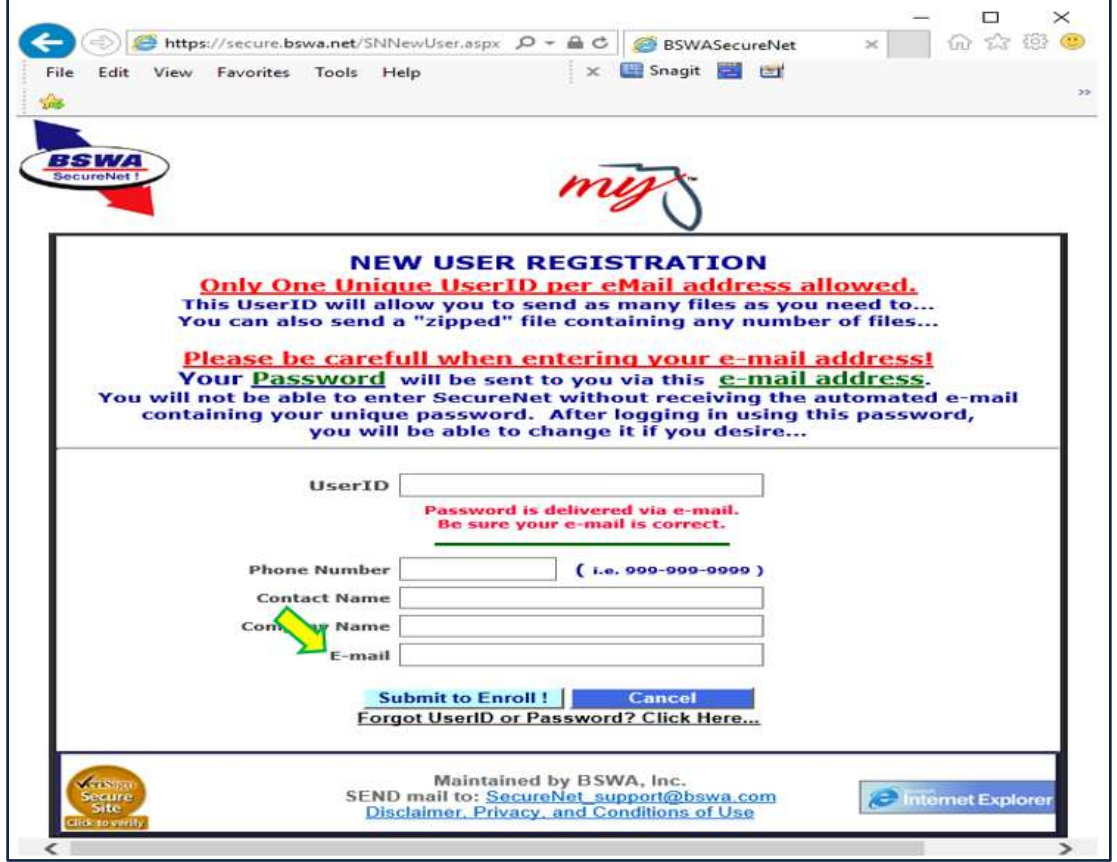

The SecureNet system will email a **temporary password** to the email address provided during registration.

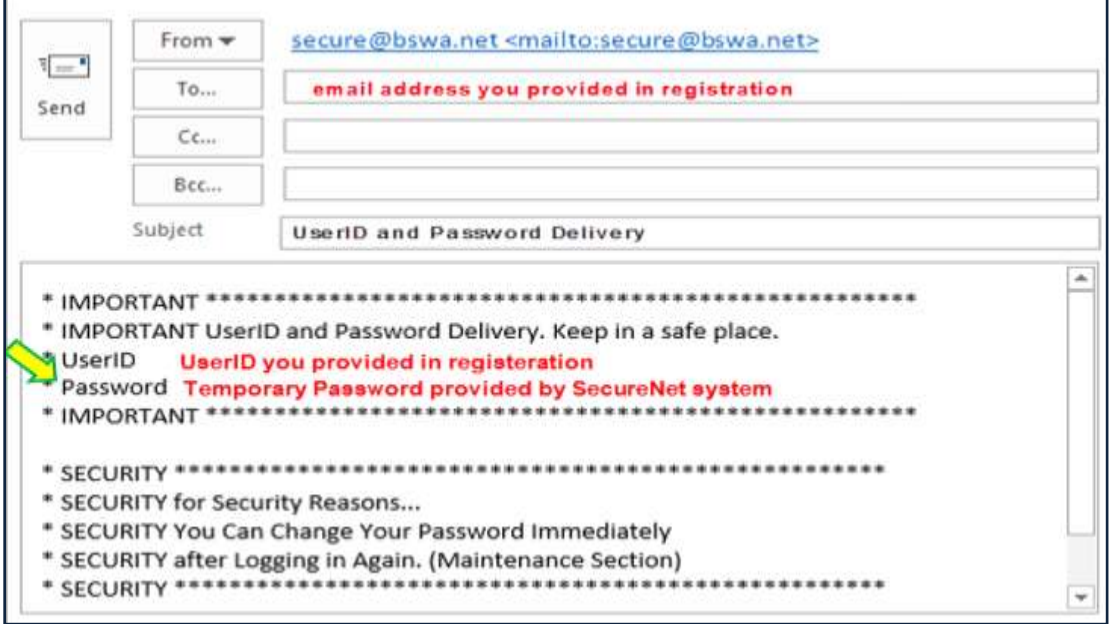

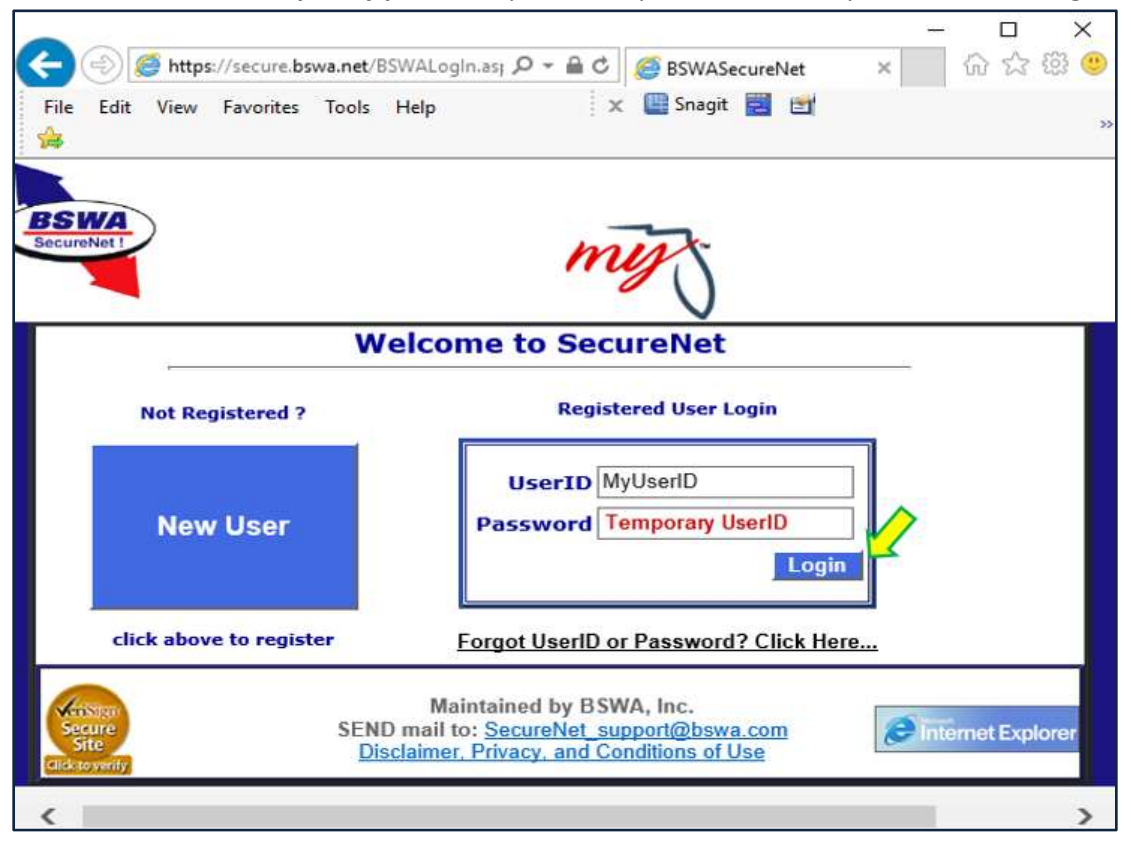

Use the UserID and **temporary password** provided by the SecureNet system email to "**Login**".

On the SecureNet **Main** page, select the **""Maintenance"** option to access the Maintenance page.

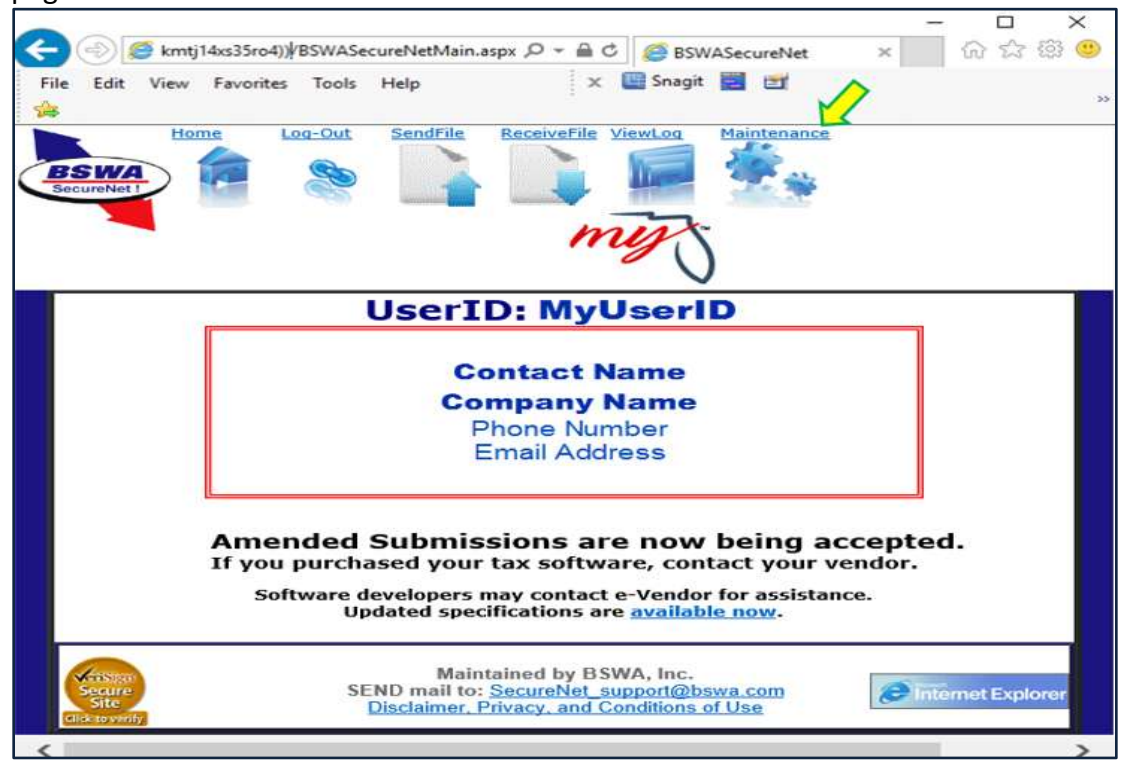

#### <span id="page-19-0"></span>**C.** The SecureNet **Maintenance** page provides registration update ability

To complete your New User registration, enter your preferred longterm password(s) and click the "**Update User Information**" button.

Registered users may use the "**Maintenance**" option at any future date to keep information accurate and up to date.

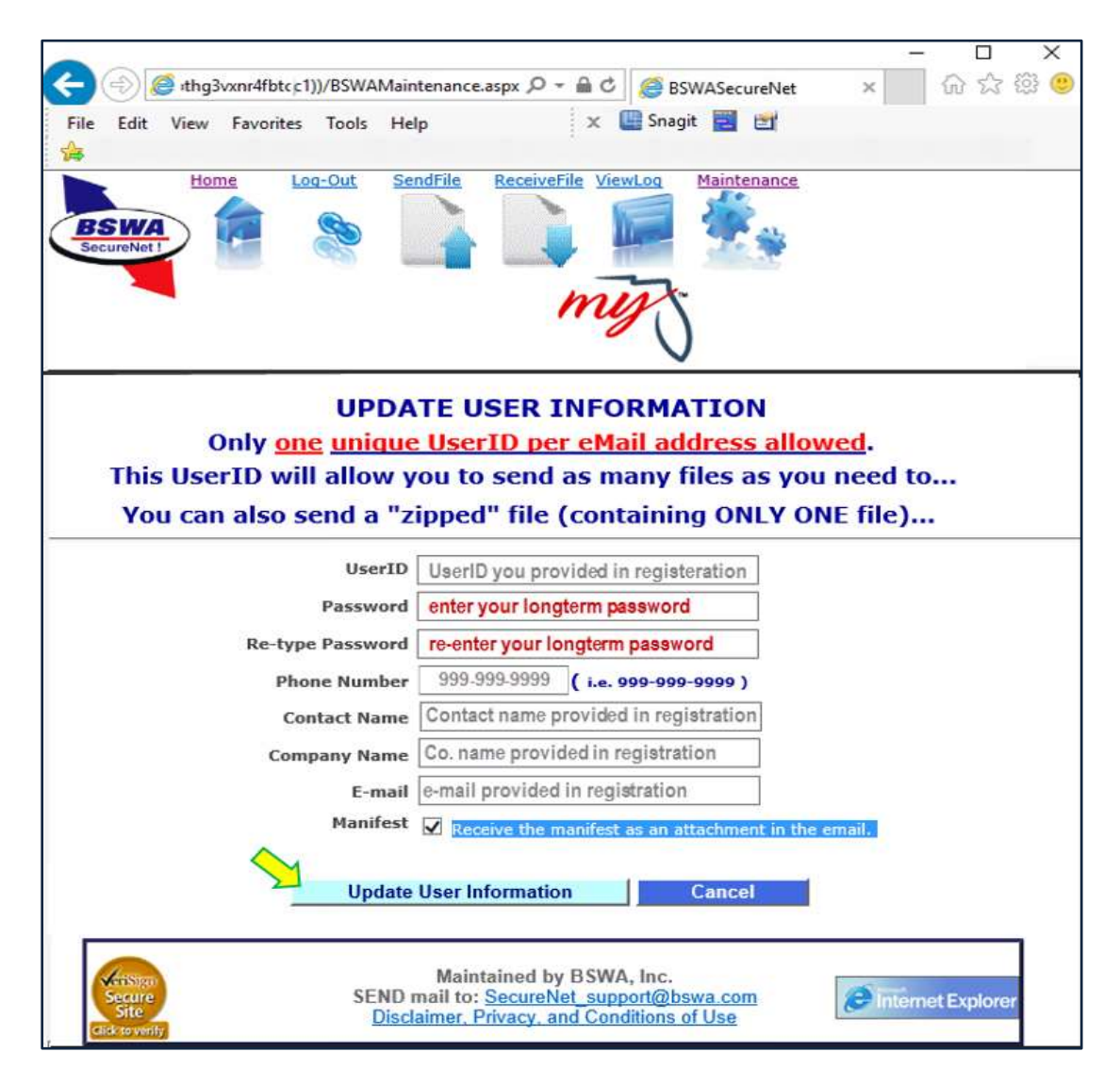

<span id="page-20-0"></span>**D.** The SecureNet **Login** page allows registered users to access the website Enter UserID and Password and click on "**Login**" button.

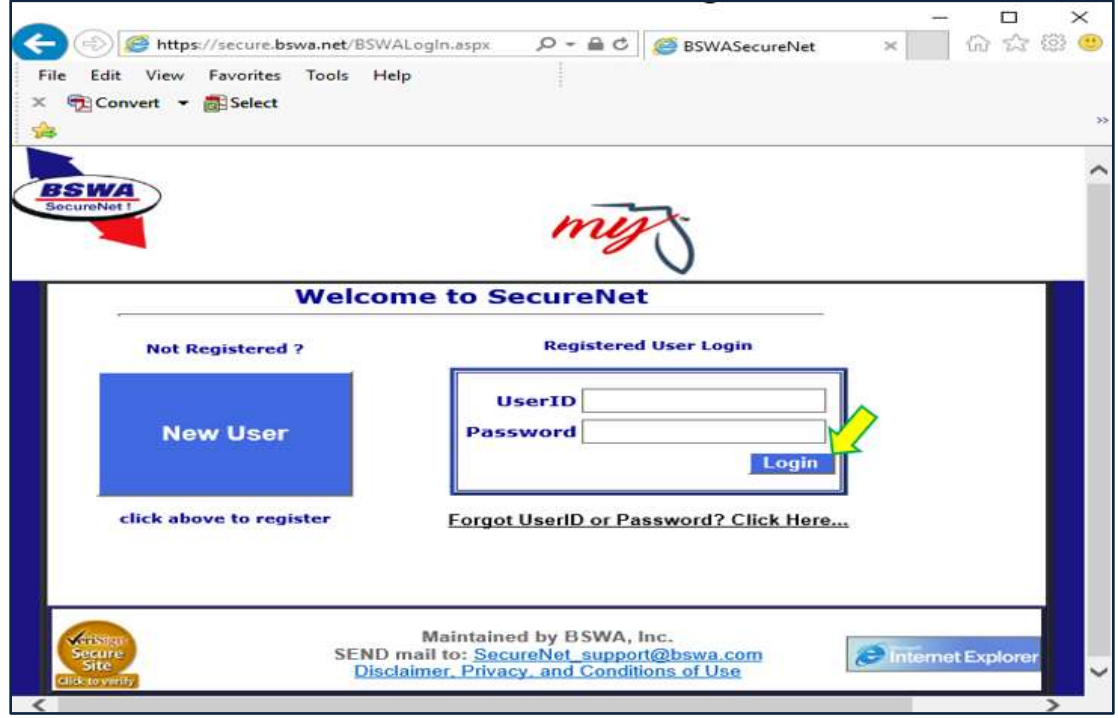

<span id="page-20-1"></span>**E. The SendFile option provides the ability to upload a file.** 

Select **"Send a File"** in the activity ribbon and follow the steps. Select **"Re-Employment Tax"** under *Step One*. Step Two then displays.

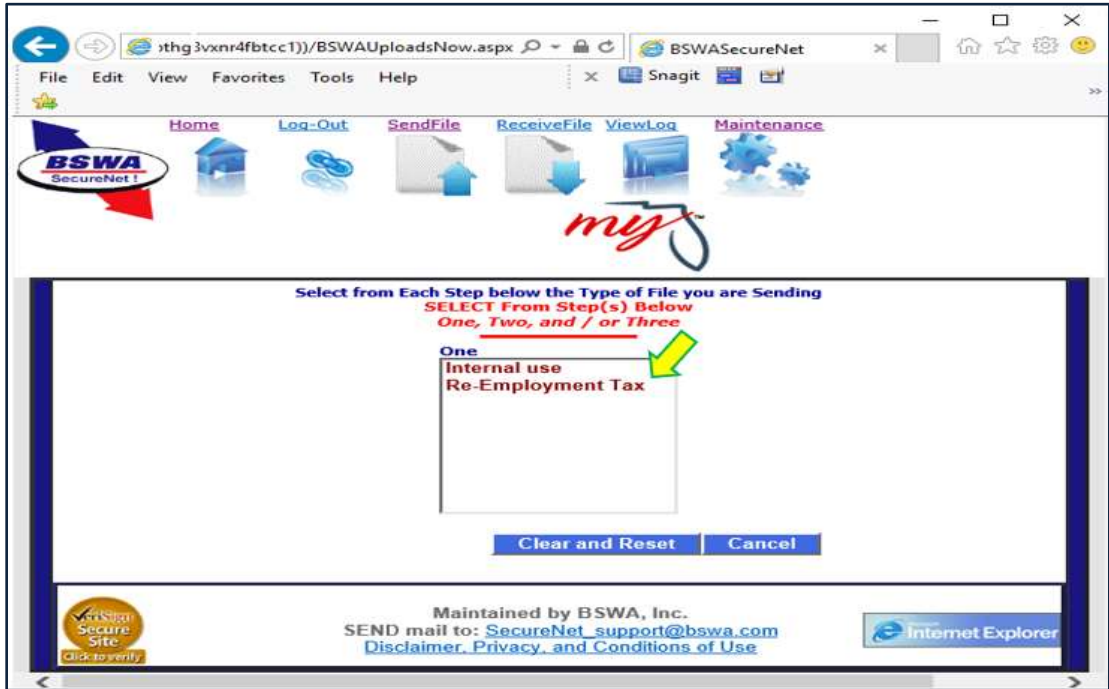

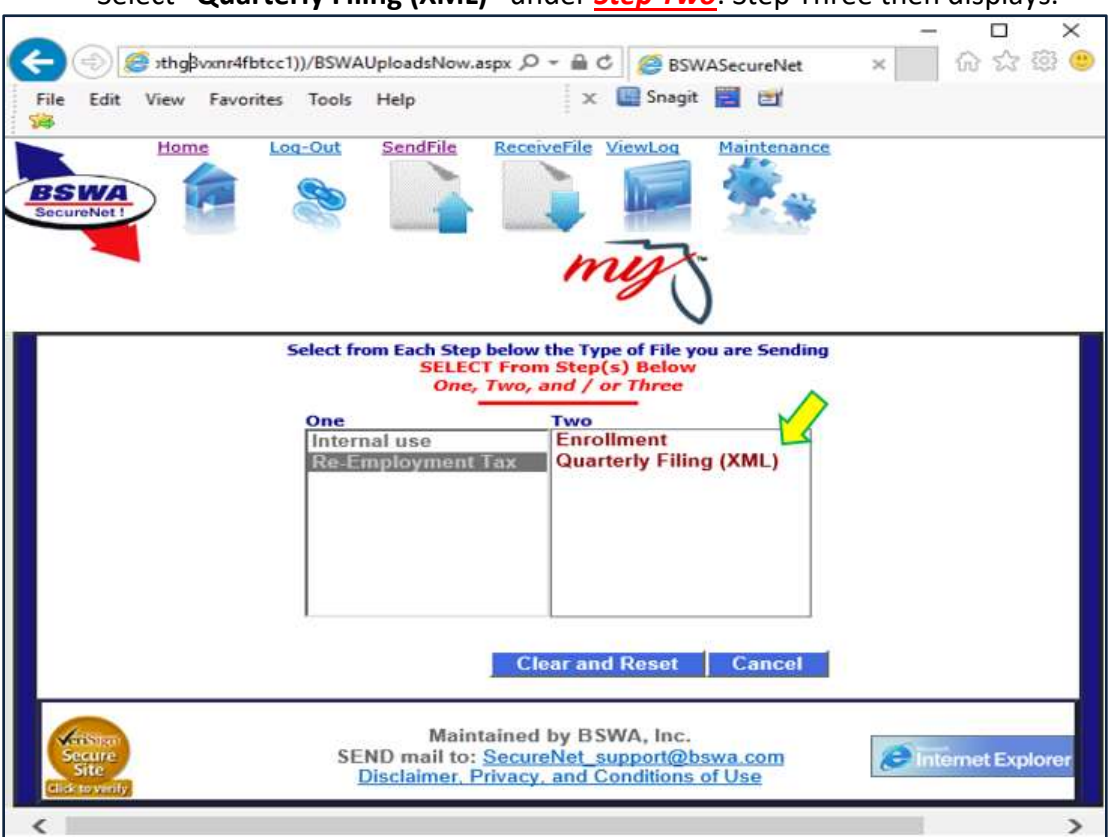

#### Select **"Quarterly Filing (XML)"** under *Step Two*. Step Three then displays.

Select **"Production"** or "**Test Only**" under *Step Three*.

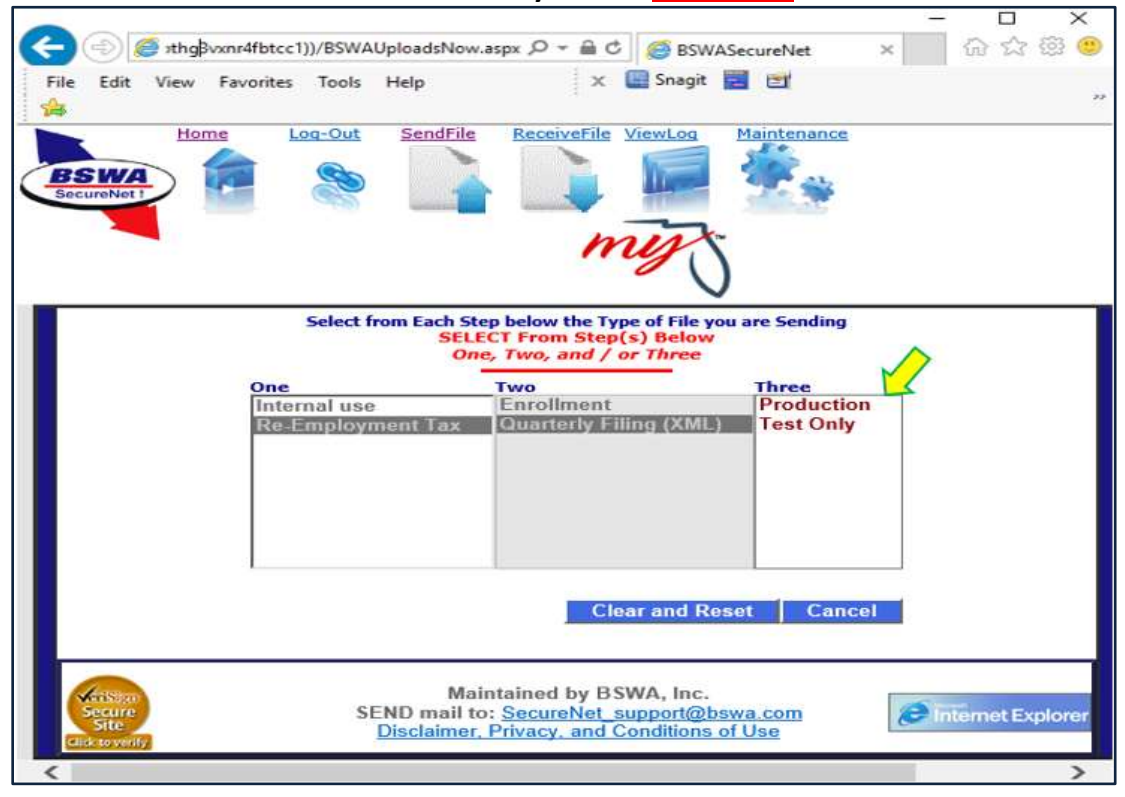

Once **Step 1, Step 2 and Step 3** selections are made, the "**Click to Continue**" button will display. Clicking "**Click to Continue**"navigates the user to the **Browse and Upload** page.

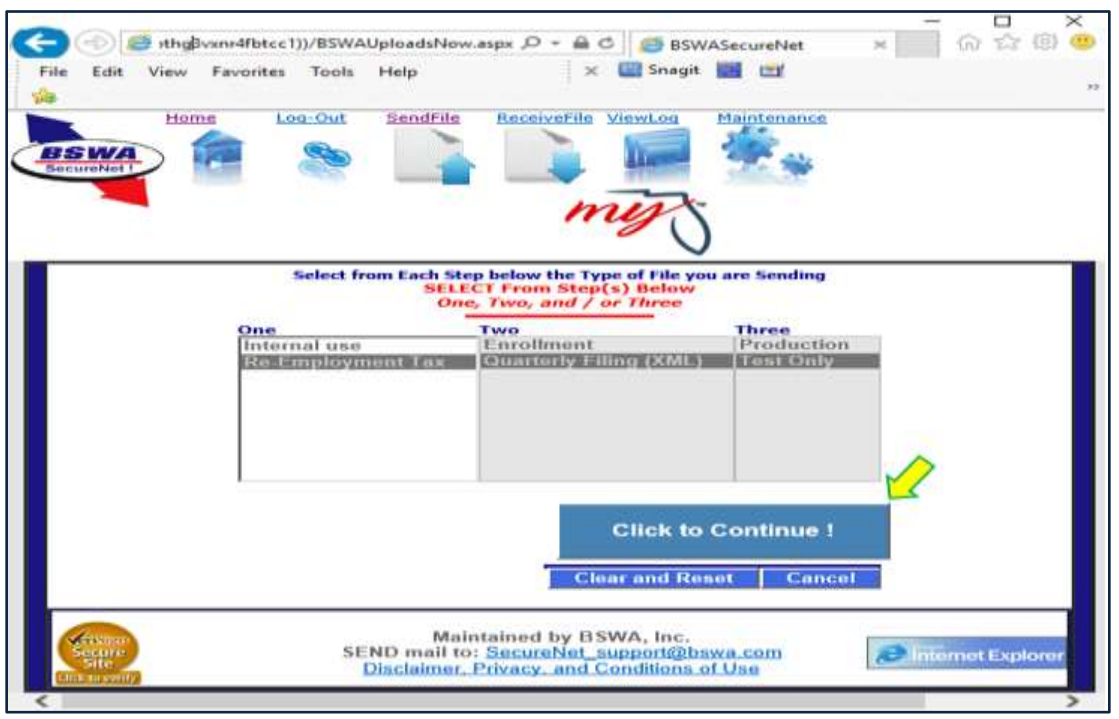

On the **Browse and Upload** page, click the "**Browse**" button to locate your file, then click the "**Upload file**" button to upload the selected file.

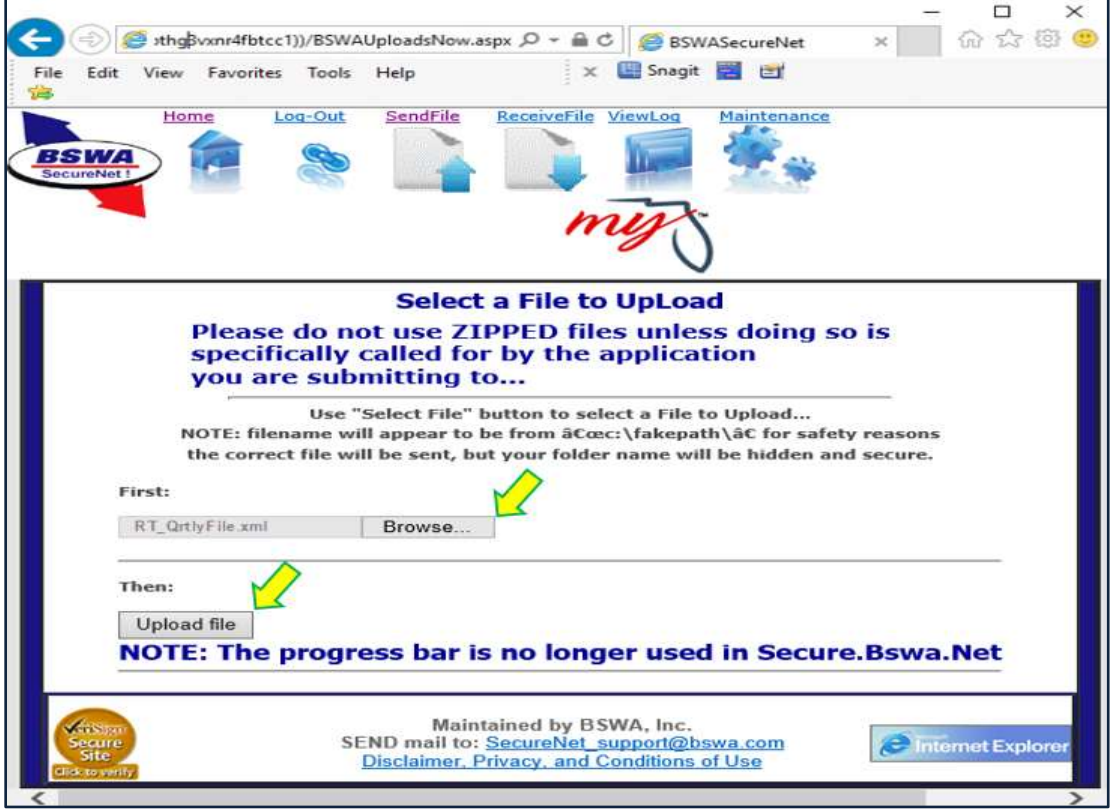

The **Send a File is Complete** page automatically displays, providing a **Trace number** and details regarding the file uploaded. This information signifies that your file has been received. It does signify that your submission is successful. **Note:** You must retrieve your manifest and view results.

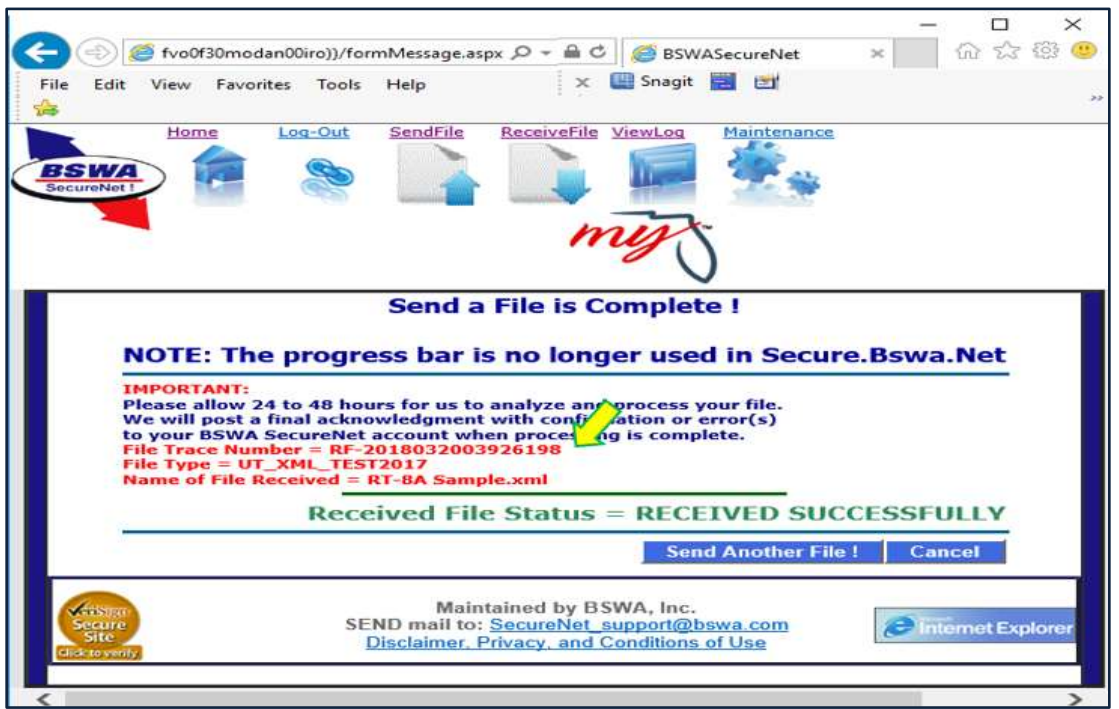

# <span id="page-23-0"></span>1) **Two courtesy emails are sent from the Secure Net system for each submission**.

**First**, a **trace number** email is sent to the registered email address, displaying the trace information that is displayed on the "**View Log**" page.

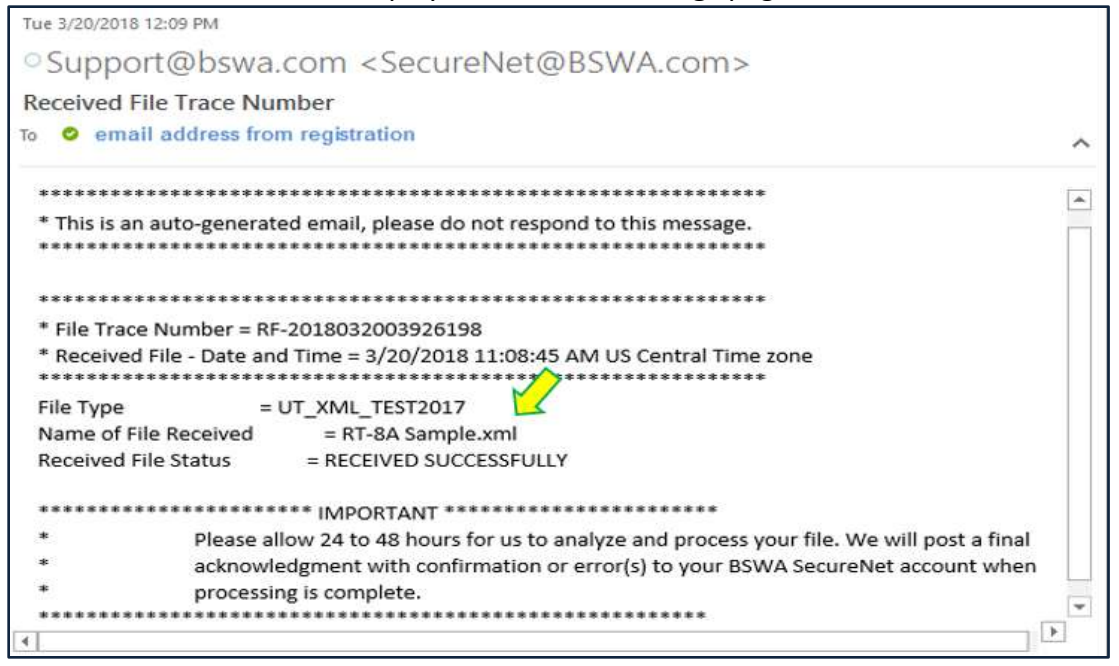

**Second**, a **manifest notification** email is sent to the registered email address, displaying the manifest name that is ready to retrieve from the "**Receive File**" page.

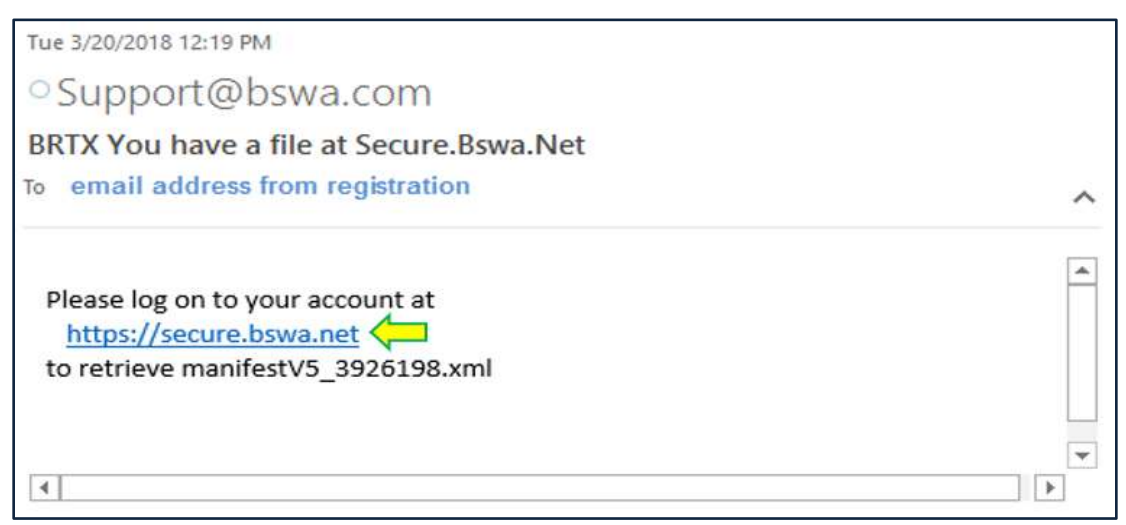

You may click on the **web address URL** in the manifest email for direct access to **SecureNet.**

#### See the **SecureNet** page linked from email.

Click on the "**MyFlorida.com**" **LOGO**, to open the **SecureNet Welcome** page to login.

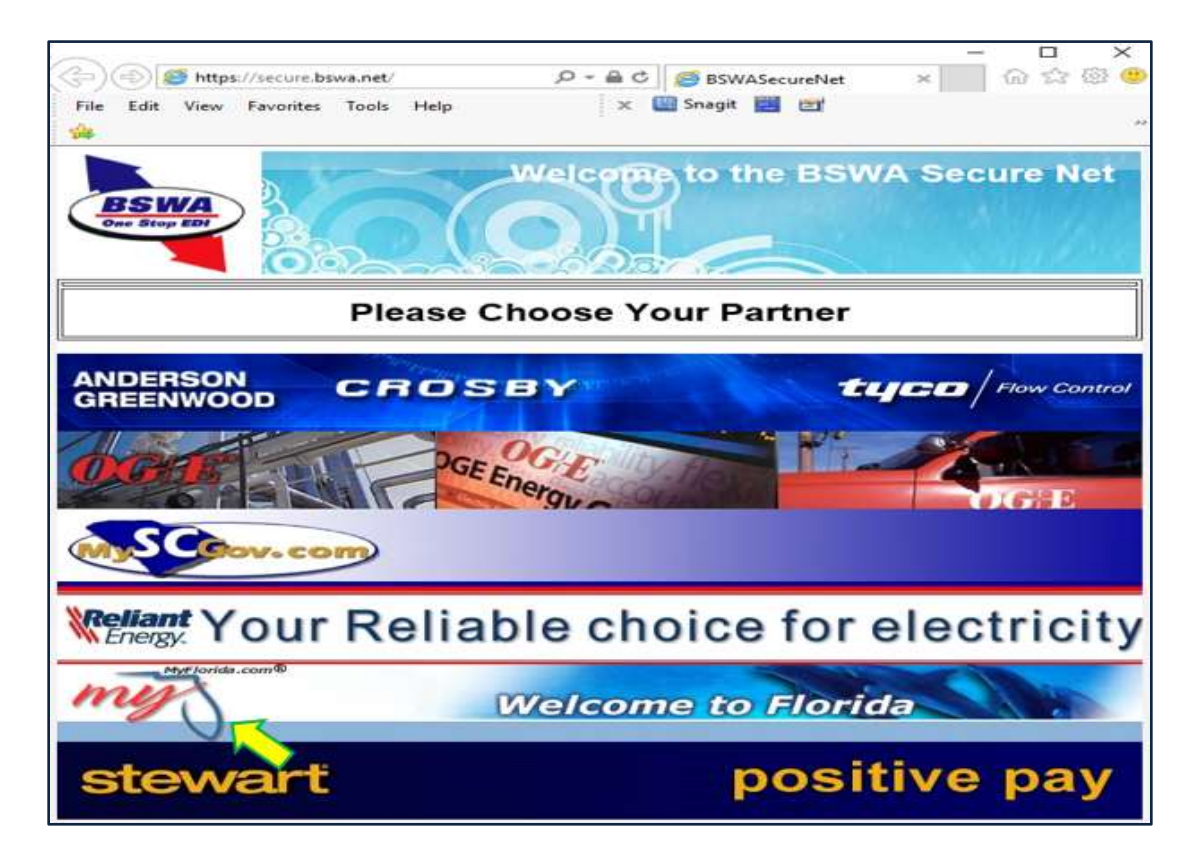

From the SecureNet **Main** page, the options to "**ReceiveFile**" or "**ViewLog**" are available from the ribbon.

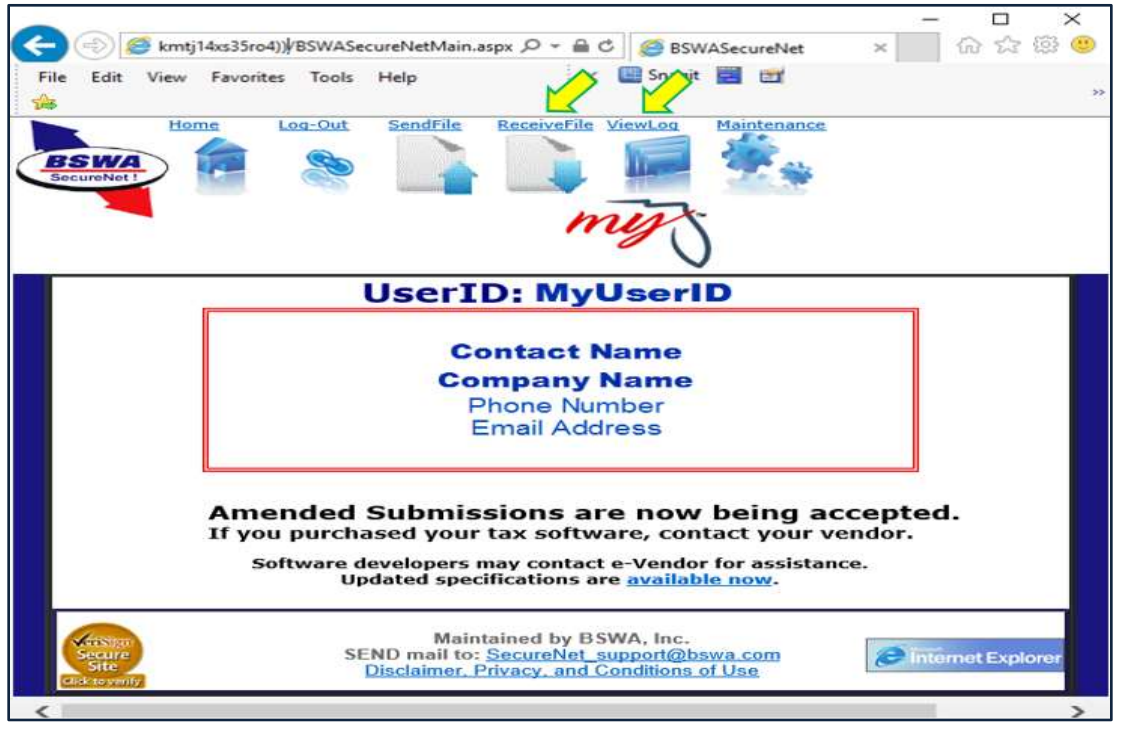

# <span id="page-25-0"></span>**F. The ReceiveFile option provides the ability to access manifests.**

Select **"ReceiveFile"** in the activity ribbon. Manifests are displayed in a table format. By clicking on a manifest, it can be opened or saved. Note that the **manifest name** is the same as emailed.

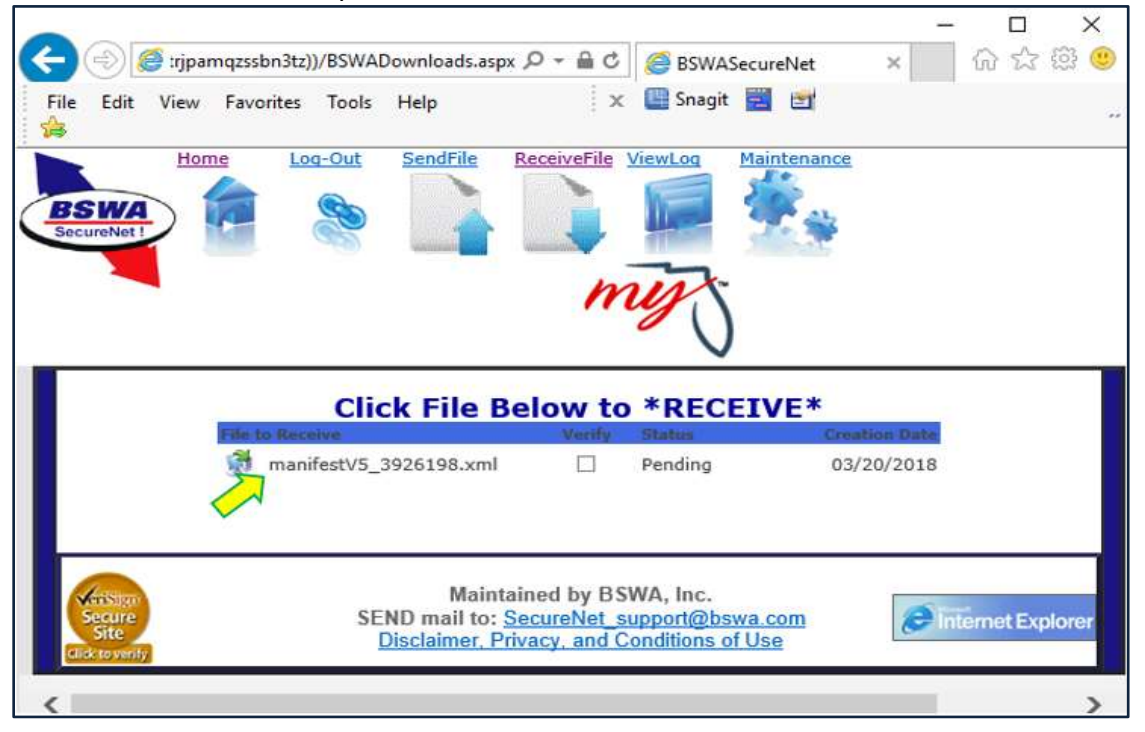

# <span id="page-26-0"></span>**G. The ViewLog option provides the ability to view a list of previously submitted files.**

Select "**ViewLog**" in the activity ribbon. A view only submission history is displayed in a table format.

Note that the log table displays:

- 1) Date/Time you submitted a file
- 2) Trace number from the file notification email
- 3) File name that you uploaded
- 4) Filing type you selected ( test or production)

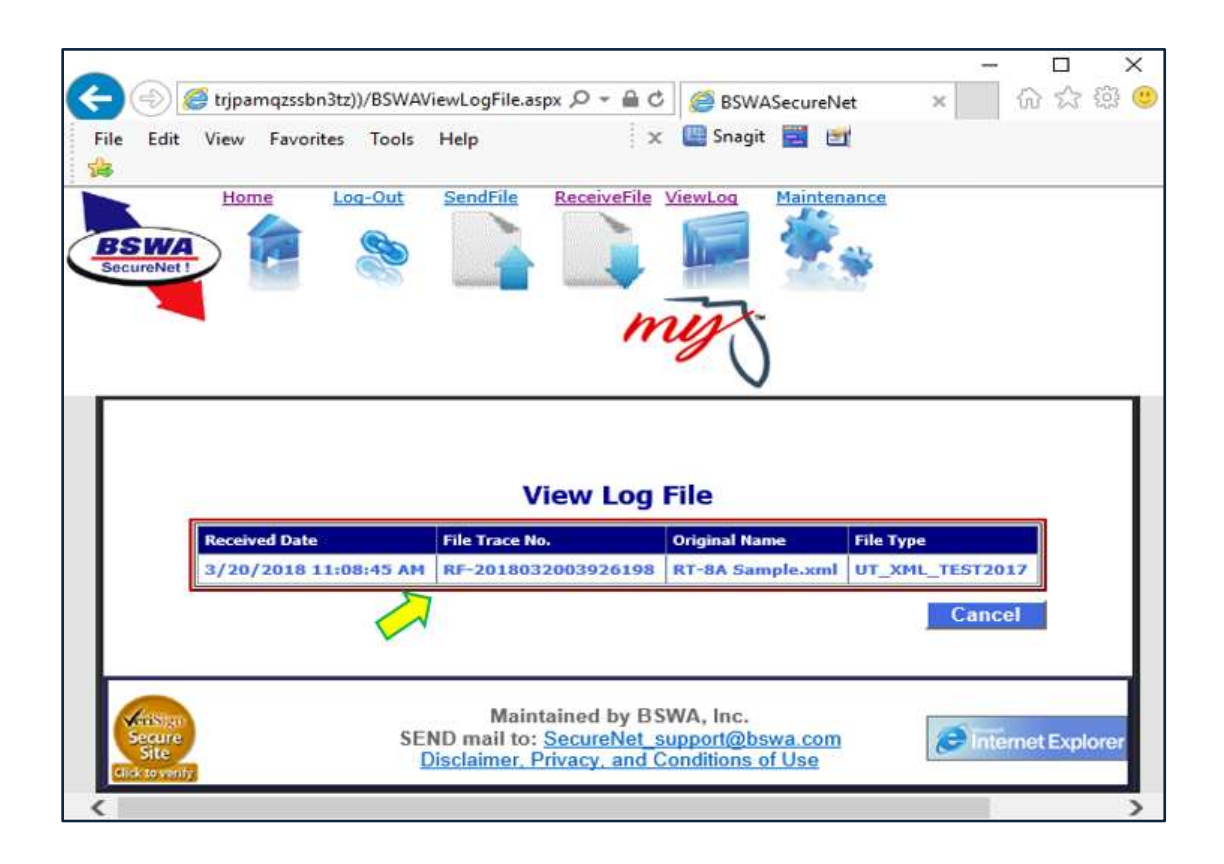

#### <span id="page-27-0"></span>**H. Manifests are produced for successful and rejected submissions.**

**NOTE:** If the submission file is for **multiple accounts**, review each account individually. **Multiple account submissions** can have both **confirmations** and **errors** within the same manifest.

**Successful transmissions receive a Confirmation Number, and the file is accepted.** Successful production submissions are transmitted to the Department. (Test files are NOT transmitted to the Department.)

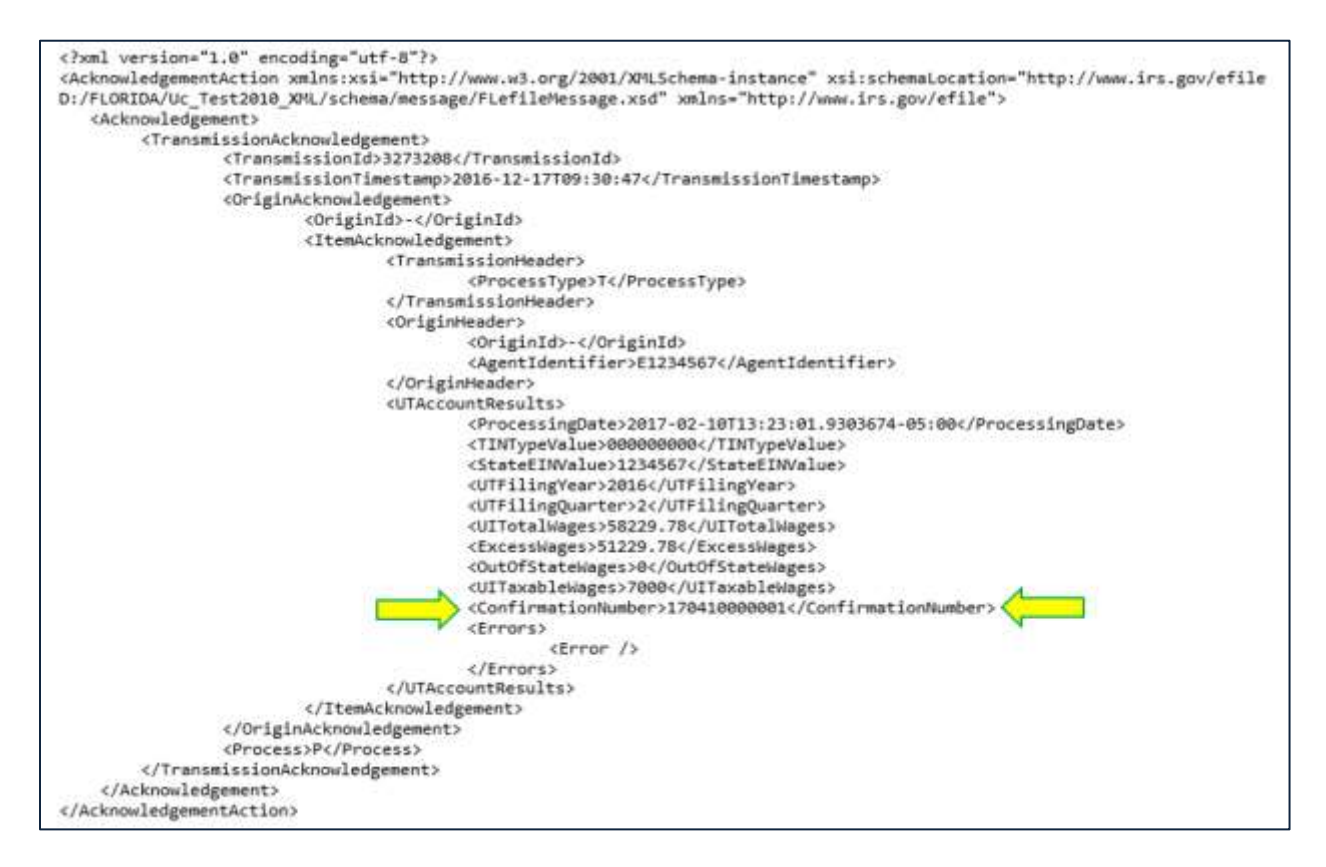

#### **Failed transmissions receive Error Code(s), and the file is rejected.**

The error(s) indicated by the Error Code(s) must be corrected and a corrected file must be submitted. Rejected submissions are not transmitted to the Department.

#### **Schema error reject example.**

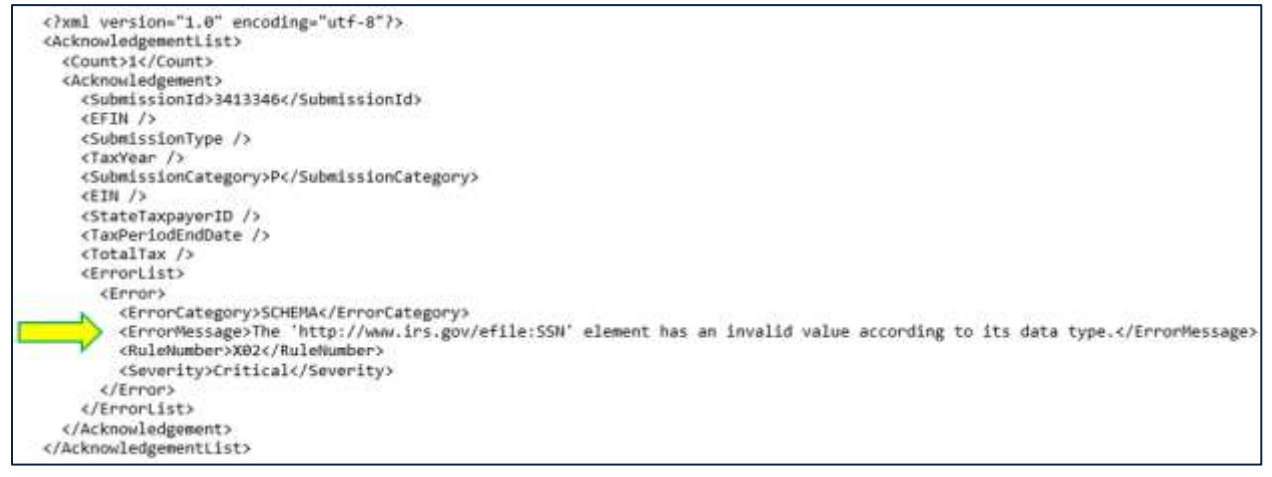

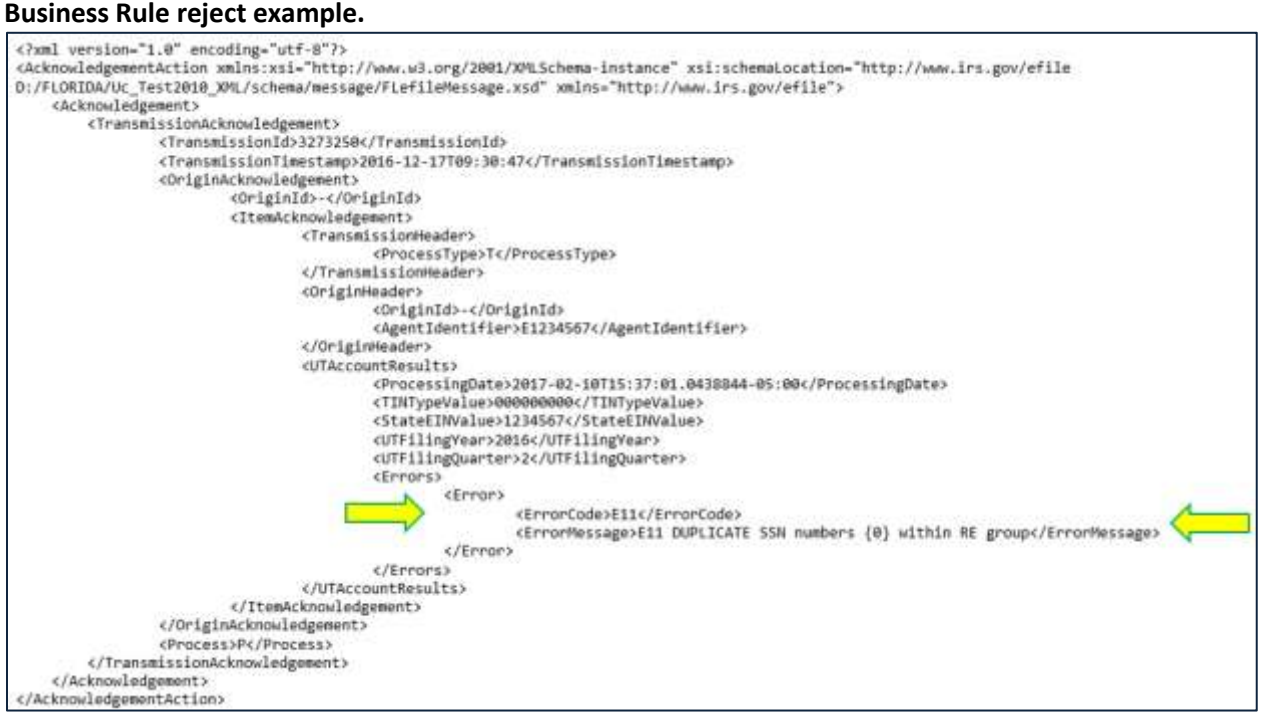